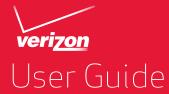

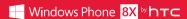

# Contents

| Unboxing                                 |    |
|------------------------------------------|----|
| Your phone                               | 14 |
| SIM card                                 | 15 |
|                                          |    |
| Setting up your phone                    |    |
| Setting up your phone for the first time | 18 |
| Account setup                            | 18 |
| Getting contacts into your phone         | 20 |
|                                          |    |
| Your first week with your new phone      |    |
| Features you'll enjoy                    | 21 |
| Switching the power on or off            | 22 |
| Touch gestures                           | 23 |
| Motion gestures                          | 27 |
| Start screen                             | 29 |
| Opening your apps from the Apps list     | 32 |
| Action Center                            | 34 |
| Adjusting the volume                     | 35 |
| Sleep mode                               | 36 |
| Lock screen                              | 37 |

|                                      | Contents | 3 |
|--------------------------------------|----------|---|
| Changing the ringtone                | 39       |   |
| Changing the theme                   | 39       |   |
| Adding a Start screen wallpaper      | 40       |   |
| Taking a screenshot                  | 40       |   |
| Switching between apps               | 40       |   |
| Windows Phone Store                  | 41       |   |
| Using the onscreen keyboard          | 41       |   |
| Entering words with Word Flow        | 43       |   |
| Changing the keyboard language       | 44       |   |
| Charging the battery                 | 46       |   |
| Turning Battery Saver on             | 47       |   |
| Using speech on your phone           | 48       |   |
| Cortana                              |          |   |
| Cortana, your new personal assistant | 50       |   |
| Getting started with Cortana         | 50       |   |
| Favorite places                      | 52       |   |
| Finding out what song is playing     | 52       |   |
| Keeping track of your interests      | 53       |   |
| Setting a reminder                   | 53       |   |
| Setting quiet hours                  | 54       |   |
| Changing Cortana settings            | 55       |   |
|                                      |          |   |

|  |  | en: |  |
|--|--|-----|--|
|  |  |     |  |

| Camera                                         | •••••• |
|------------------------------------------------|--------|
|                                                |        |
| Camera basics                                  | 56     |
| Taking a photo                                 | 58     |
| Recording video                                | 59     |
| After capturing                                | 60     |
| Phone calls                                    |        |
| Making a call                                  | 61     |
| Receiving calls                                | 63     |
| What can I do during a call?                   | 64     |
| Starting a three-way call                      | 65     |
| Call history                                   | 65     |
| Global Ready                                   | 67     |
| Changing the network your phone connects to    | 67     |
| People                                         |        |
| Keeping in touch                               | 68     |
| Importing contacts from your SIM card          | 69     |
| Adding a new contact                           | 69     |
| Adding an extension number to a contact number | 70     |
| Jumping to a section in the contacts list      | 71     |
| Filtering your contacts list                   | 71     |
| Merging contact profiles                       | 71     |

|                                                   | Contents | 5 |
|---------------------------------------------------|----------|---|
| Searching, editing or deleting                    | 72       |   |
| Sharing with a group of contacts in real-time     | 75       |   |
| Organizing your contacts into groups              | 77       |   |
| What is the Me card?                              | 80       |   |
| Posting to social networks                        | 81       |   |
| Filtering social updates                          | 82       |   |
| Messaging                                         |          |   |
| Sending a text message                            | 84       |   |
| Sharing pictures, videos, and more in a message   | 85       |   |
| Viewing and replying to a message                 | 86       |   |
| Forwarding a message                              | 87       |   |
| Deleting a message                                | 87       |   |
| Deleting a whole conversation                     | 88       |   |
| Email                                             |          |   |
| Adding a Microsoft account                        | 89       |   |
| Adding a POP3/IMAP email account                  | 90       |   |
| Adding a Microsoft Exchange or Office 365 account | 91       |   |
| Checking email                                    | 92       |   |
| Sending email                                     | 94       |   |
| Managing email messages                           | 95       |   |
| Changing email account settings                   | 96       |   |

| Photos and Videos                |     |
|----------------------------------|-----|
| About the Photos hub             | 98  |
| Adding a photo to your favorites | 98  |
| Sharing                          | 99  |
| Using Photo Enhancer             | 99  |
| Productivity                     |     |
| What you can do in Calendar      | 101 |
| Creating a calendar appointment  | 101 |
| Creating a new to-do task        | 103 |
| Displaying and syncing calendars | 104 |
| What's in the Office hub?        | 105 |
| Creating and sharing notes       | 107 |
| Entertainment                    |     |
| Xbox Video                       | 110 |
| Xbox Music                       | 111 |
| Xbox Games                       | 111 |
| Sync and Backup                  |     |
| Windows Phone app                | 113 |
| Backing up your files            | 115 |

|                                      | Contents | 7    |
|--------------------------------------|----------|------|
| Internet connections                 |          | •••• |
| Data connection                      | 117      | •••• |
| Wi-Fi                                | 118      |      |
| Using your phone as a mobile hotspot | 121      |      |
| Managing your data usage             | 122      |      |
| Search and Web browser               |          |      |
| Ways you can search the Web          | 125      |      |
| Searching for information            | 126      |      |
| Scanning codes and text              | 127      |      |
| Opening and navigating web pages     | 130      |      |
| Music search                         | 132      |      |
| Maps and location                    |          |      |
| Location services                    | 134      | •••• |
| Maps                                 | 135      |      |
| Local Scout                          | 141      |      |
| More apps                            |          |      |
| What can I do in the HTC hub?        | 143      |      |
| Bluetooth and NFC                    |          |      |
| Connecting a Bluetooth accessory     | 153      |      |

| 8 | tents |
|---|-------|
|   |       |

| Disconnecting a Bluetooth accessory           | 154 |
|-----------------------------------------------|-----|
| Unpairing                                     | 154 |
| Sharing content with NFC                      | 155 |
| Turning NFC on and off                        | 155 |
| Using NFC                                     | 156 |
| Settings                                      |     |
| Navigation bar                                | 158 |
| Turning airplane mode on or off               | 158 |
| Attentive phone features                      | 159 |
| Changing display settings                     | 160 |
| Changing sound settings                       | 161 |
| Making your music sound better                | 162 |
| Managing apps and storage                     | 162 |
| Security                                      |     |
| Assigning a PIN to help protect your SIM card | 165 |
| Setting a password to help protect your phone | 166 |
| Making your phone safer for kids              | 167 |
| Update and reset                              |     |
| How to get and install updates                | 170 |
| Preparing for a software update               | 171 |
|                                               |     |

|                           | Contents | 9 |
|---------------------------|----------|---|
| Installing an update      | 172      |   |
| Factory reset             | 172      |   |
| Trademarks and copyrights |          |   |
| Index                     |          |   |

# Conventions

#### IMPORTANT CUSTOMER INFORMATION

Please be advised that many services and applications offered through this unique device are provided by various device manufacturers, operating system, software and application developers (e.g. Google\*, Motorola\*, Microsoft\*, BlackBerry\*). If you use, link to or download such a service, or an application such as a non-Verizon Wireless location based GPS-type service, chat room, marketplace or social network from this device, you should carefully review the terms of such service or application. If you use any of these non-Verizon Wireless services or applications, personal information you submit may be read, collected, or used by the service or application provider and/or other users of those forums.

Verizon Wireless is not responsible for your use of those applications or information you choose to submit or share with others. Specific terms and conditions, terms of use, and privacy policies apply to those applications and services. Please review carefully any and all terms and conditions applicable to those applications and services including those related to any location-based services for any particular privacy policies, risks or waivers.

Your Verizon Wireless Customer Agreement Terms and Conditions and certain other specifically identified terms govern your use of any Verizon Wireless products and services.

## Conventions used in this guide

In this user guide, we use the following symbols to indicate useful and important information:

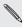

This is a note. A note often gives additional information, such as what happens when you choose to do or not to do a certain action. A note also provides information that may only be applicable to some situations.

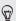

This is a tip. A tip gives you an alternative way to do a particular step or procedure, or lets you know of an option that you may find helpful.

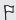

This indicates important information that you need in order to accomplish a certain task or to get a feature to work properly.

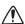

This provides safety precaution information, that is, information that you need to be careful about to prevent potential problems.

# Important RF Notice

This device was tested for compliance with the applicable FCC and Industry Canada specific absorption rate (SAR) limits for radio frequency (RF) exposure during typical body-worn operations. To ensure that RF exposure levels remain at or below the tested levels, use a belt-clip, holster, or similar accessory that maintains a minimum separation distance of 1.0 cm between your body and the device, with either the front or back of the device facing towards your body. Such accessories should not contain any metallic components. Body-worn accessories that do not meet these specifications may not ensure compliance with applicable SAR limits and their use should be avoided.

# Important note on recoverable data

Files and other data that have been deleted, cleared, removed, or erased from your device may still be recoverable by third-party data recovery software. Even a factory reset may not permanently erase all data from your phone, including personal information.

#### Other helpful resources

For health, safety, and regulatory information, please read the Safety and regulatory guide that's included in the box.

In addition to this user guide, you can find help information, FAQs, and more in www.htc.com/support.

To learn a lot more about using Windows Phone®, go to windowsphone.com.

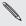

Certain Windows Phone features or Microsoft services may not be available in some countries or regions.

# Unboxing

# Your phone

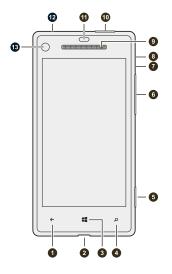

- 1. BACK
- 2. USB connector
- 3. START
- 4. SEARCH
- 5. Camera button
- 6. VOLUME
- 7. Tray eject hole
- 8. SIM card tray
- 9. Notification LED
- 10. POWER
- 11. Proximity sensor
- 12. 3.5mm headset jack
- 13. Front camera

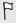

If you want to use a screen protector, please don't cover and block the proximity sensor. Purchase a screen protector designed for your phone.

#### SIM card

Your phone uses a microSIM card. The microSIM card contains your phone number, service details, and memory for storing phonebook contacts and/or text messages.

#### Your Verizon Wireless micro SIM card

Use your Verizon Wireless micro SIM card to make and receive calls, text, and email messages and surf the Web while traveling outside of the U.S. in supported destinations.

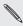

Your micro SIM (Subscriber Identity Module) card stores your phone number and other important information. Do not bend or scratch your micro SIM card. Avoid exposing it to static electricity, water or dirt. If your micro SIM card is lost or damaged while in the U.S., please dial \*611 from your Verizon Wireless device or 1-800-922-0204 from any phone to speak with a Customer Service Representative. From outside of the U.S., please refer to the Verizon Wireless Global Support Guide, welcome letter and calling card that came with your device. This will enable you to make calls toll free from landlines in most countries where we offer Global Phone service.

#### Inserting the SIM card

1. With the phone facing up, insert the tip of the SIM removal tool into the small hole next to the SIM card tray slot.

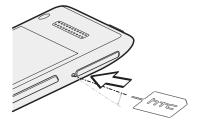

- 2. Push the tip all the way into the hole until the SIM card tray ejects.
- Pull the SIM card tray out, and place the SIM card (contacts facing down) into the tray.

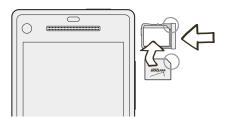

4. Insert the SIM card tray back into the slot.

#### Removing the SIM card

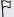

Make sure to switch off your phone before removing your SIM card.

1. With the phone facing up, insert the tip of the SIM removal tool into the small hole next to the SIM card tray slot.

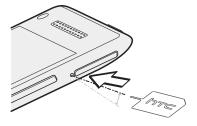

- 2. Push the tip all the way into the hole until the SIM card tray ejects.
- 3. Pull the SIM card tray out and remove the SIM card.

When removing the SIM card, make sure that you insert the empty SIM card tray back into the slot.

# Setting up your phone

### Setting up your phone for the first time

When you switch on your phone for the first time, you'll be asked to set it up. Just follow the onscreen instructions and you'll be up and running in no time

On the Keep your life in sync screen, be sure to sign in with your Microsoft account so you can use services such as Windows® Store, OneDrive™, and more. If you don't have a Microsoft account, tap create one and follow the onscreen instructions. See Adding a Microsoft account on page 89.

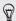

You can also create a Microsoft account from your computer by going to signup.live.com.

## **Account setup**

Set up your online accounts so you can send and receive email, and more. Depending on the type of email account that you set up, other items such as contacts, calendar, or other information can appear on your phone as well. And when you sign in to your social networking accounts, you'll also get your friends' status updates and see the pictures they've posted.

#### Setting up an account

1. Swipe down from the top edge of the screen with one finger.

- 2. Tap All settings > email+accounts.
- 3. Tap add an account, and then tap the type of account you want to set up.
- 4. Follow the onscreen instructions to set up your account.

#### Syncing an account

If you're not seeing your most recent email messages or status updates in an account, you can manually sync the account to download them.

- 1. Swipe down from the top edge of the screen with one finger.
- 2. Tap All settings > email+accounts.
- 3. Press and hold the account whose information you want to download, and then tap sync.

#### Deleting an account

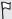

- Removing an account does not remove accounts and information from the online service itself.
- Your primary Microsoft account cannot be deleted. You'll need to do a factory reset to remove it.
- 1. Swipe down from the top edge of the screen with one finger.
- 2. Tap All settings > email+accounts.

3. Press and hold the account you want to delete, and then tap delete.

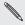

Some personal data may be retained by the third-party app after you have removed the account from your phone.

# Getting contacts into your phone

There are several ways you can add contacts to your phone.

| Online accounts         | Log in to your online accounts to import contact information. |
|-------------------------|---------------------------------------------------------------|
| Phone contacts          | Create and store contacts directly in your phone.             |
| Exchange<br>ActiveSync* | Sync your work contacts with ActiveSync.                      |
| Bluetooth*              | Receive contacts via Bluetooth from another phone.            |

# Your first week with your new phone

### Features you'll enjoy

Keep up to date with your family and friends, and share what's going on in your life. Hear what you've been missing in your music. And more.

#### Make your phone as unique as you are

Personalize your Start screen with what's important and unique to you. Create live tiles for your favorite people, music albums, apps, and more, and pin them all to your Start screen. To find out more, see Start screen on page 29.

#### Capture every moment

Here are some of the great camera features you can use:

- With the ultra-wide angle front camera, you can take a picture of yourself and more of the beautiful landscape behind you. Or take a close up shot with family or friends.
- Quickly launch your camera with the dedicated CAMERA button, even when your phone is in sleep mode.
- Use your camera in a wide variety of environments, even in low light conditions.

To find out how to do these and more, see Camera on page 56.

#### Beats By Dr. Dre Audio

Beats Audio™ integration gives you a rich, authentic sound experience, whether you're listening to music, watching a video, or playing a game. To find out more, see Making your music sound better on page 162.

#### OneDrive integration

Always have access to your photos, videos, and documents anywhere by storing them in OneDrive. See Sharing on page 99.

## Switching the power on or off

### Switching the power on

Press the POWER button.

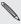

When you turn on your phone for the first time, you'll need to set it up.

### Switching the power off

- Press and hold the POWER button until you see the slide down to power off message.
- 2. Swipe your finger down the screen.

# Phone not responding?

Restart your phone if it doesn't respond when you touch the screen or press the buttons.

Press and hold the POWER button for at least 12 seconds. Your phone turns off and then turns back on.

### **Touch gestures**

Use touch gestures to get around your phone.

#### Tap

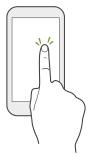

Tap the screen with your finger when you want to select onscreen items such as application and settings icons, or press onscreen buttons.

#### Press and hold

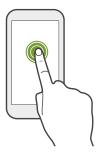

Press and hold an item to view available options (for example, additional keys on the keyboard).

# Swipe or slide

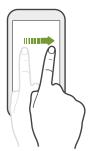

Swipe your finger vertically or horizontally across the screen when you need to scroll through a long list or see other screens in a hub.

### Drag

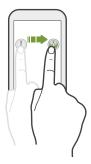

Press and hold your finger with some pressure before you start to drag. While dragging, don't release your finger until you have reached the target position.

# Slide with two fingers

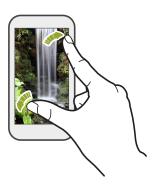

In some apps, such as Photos or Internet Explorer, slide two fingers apart to zoom in when viewing a picture or text.

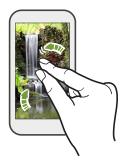

Slide two fingers together to zoom out of the picture or text.

# **Motion gestures**

Use motion gestures to mute the ringer and more.

#### Flip to silence

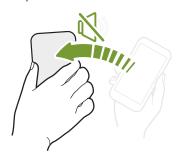

When a call comes in you can turn your phone over to mute it.

#### Pick up to lower volume

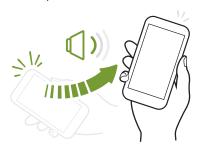

In a business meeting or restaurant, pick your phone up when a call comes in to lower the ringtone volume.

### Set volume to automatically rise while in your pocket or bag

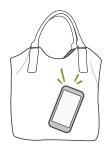

On a noisy street and can't hear your phone ringing in your bag?

You can set your phone to automatically detect when it's in your bag or pocket and raise the ringtone volume so that you can hear it in noisy environments.

#### Rotate your phone for a better view

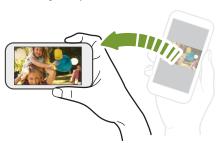

For many screens, you can automatically change the screen orientation from portrait to landscape by turning your phone sideways.

When entering text, you can turn your phone sideways to bring up a bigger keyboard.

#### Start screen

Up front on the Start screen, you'll see Live Tiles that continuously update and show what's most personal to you. You'll see your photo album, how many new text and email messages you have, and more.

- Simply swipe your finger up or down to scroll through the tiles.
- Swipe your finger left to access apps.

#### Rearranging and resizing tiles

- 1. Press and hold the tile you want to move until it floats.
- 2. Tap the arrow in the lower right corner to resize the tile.
- 3. Drag the tile where you want it to go.
- 4. When you're done moving tiles, press ← or ◀.

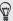

Before rearranging the Start screen you can save the layout in case you want to restore its current state. Go to Settings > backup > apps+settings. Tap the Settings backup On/Off switch, and then tap back up now.

#### View more tiles

Want to see more tiles but do less scrolling? You can add a third column of tiles on the **Start screen**.

1. Swipe down from the top edge of the screen with one finger.

- 2. Tap All settings > start+theme.
- 3. Set the Show more Tiles option to On.

### Pinning items to the Start screen

You can pin just about anything you want to the **Start screen**: apps, pictures, songs, favorite websites, documents, and even contacts.

For example, when you pin a contact to the **Start screen**, you'll get all of that person's updates—feeds, email, text messages, and call notifications—right from that tile.

- 1. To pin something, press and hold it until a menu appears.
- 2. Tap pin to start.

#### Unpinning a tile

- 1. Press and hold the tile you want to remove.
- 2. Tap 🗞.

#### Live Folders

Create Live Folders by grouping related or similar tiles together to make it easier to find what you need on your Start screen.

- 1. Press and hold a tile and drag it over another tile.
- 2. Release your finger when you see the lower tile turn into a grid.

#### Naming Live Folders

- 1. Tap a Live Folder to expand it.
- 2. Press and hold the bar above the Live Folder tiles.
- 3. Enter a name for the Live Folder and tap <-.
- 4. When you're done, press ← or ■.

### Removing tiles from Live Folders

- 1. Tap a Live Folder to expand it.
- 2. Press and hold a tile in the Live Folder and drag it above the top bar or below the bottom bar.
- Release your finger when you have positioned the tile where you want it.
- 4. When you're done, press ← or ■.

# Opening your apps from the Apps list

The App list is where you'll find all of the apps you've installed on Windows Phone 8X.

1. On the Start screen, swipe left.

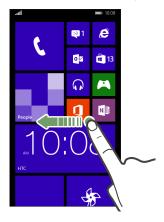

2. Swipe up and down the screen to see your apps.

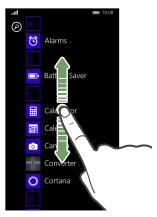

3. Tap the app name or tile to open the app.

### Finding your apps faster

Have a lot of apps on your Windows Phone 8X? Search or skip through the app list.

While viewing the App list, try one of the following:

 Tap ②, and then enter the name of the app. As you type, search results will show on your screen.  If you see letter tiles in your app list, tap a letter tile to see all of the alphabet tiles. Then tap a letter to quickly jump to the corresponding section in the app list.

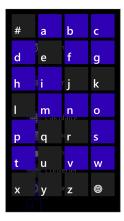

#### **Action Center**

With a simple swipe, you can see all of your notifications—even from the lock screen.

Swipe down from the top edge of the screen with one finger. You'll see all of your notifications, quick actions, and a shortcut to settings.

#### Hiding notifications from the lock screen

If you want to prevent people from seeing or erasing your notifications, you can hide notifications from the lock screen.

- 1. Swipe down from the top edge of the screen with one finger.
- Tap All settings > notifications+actions.
- 3. Tap the checkbox next to Show notifications in action center when my phone is locked.

## Notifications and quick actions

Change what you can see and do in the Action Center.

- 1. Swipe down from the top edge of the screen with one finger.
- 2. Tap All settings > notifications+actions.
- 3. Tap a quick action item to replace it with another one.
- 4. Tap an app to choose what kinds of notifications you will allow.

# Adjusting the volume

 Press the VOLUME UP or VOLUME DOWN button to make the volume bar appear.

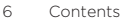

2. Tap ✓ to view the volume control panel.

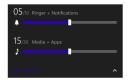

- 3. Try one of the following:
  - Drag the volume sliders to set the volume.
  - Tap the icons to the left of the volume sliders to mute or unmute.
  - Tap \*/p to toggle the vibration on or off.

# Sleep mode

Sleep mode saves battery power by putting your phone into a low power state while the display is off. It also stops accidental button presses when your phone is in your bag or pocket. You'll still receive messages and calls though.

### Switching to Sleep mode

Briefly press the POWER button to turn off the display and switch to Sleep mode. Your phone also automatically goes into Sleep mode when it's idle for a while.

#### Waking up from Sleep mode

To wake your phone up manually, press the POWER button. You'll need to unlock the screen

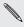

Your phone automatically wakes up when you have an incoming call.

#### Lock screen

#### Unlocking the screen

Swipe your finger up to unlock the screen or answer an incoming call.

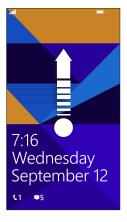

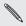

If you've set up a password in the settings, you'll need to enter it to unlock the screen

#### Changing your lock screen wallpaper

Browse the collection of preset wallpapers or choose from photos that you've taken with the camera.

- 1. Swipe down from the top edge of the screen with one finger.
- 2. Tap All settings > lock screen.
- 3. Tap the Background box and then choose photo.
- Tap change photo and select a photo from your albums or tap 
  to take a new photo.
- If the photo you selected is bigger than the allowable wallpaper size, crop the photo.

To crop, drag the photo and position the part that you want to be your wallpaper inside the crop box. You can also zoom in and out. Then tap  $\odot$ .

#### Customizing your lock screen notifications

Get a quick glance of important notifications right on your lock screen.

- 1. Swipe down from the top edge of the screen with one finger.
- 2. Tap All settings > lock screen.
- 3. Choose an app for detailed status.

- 4. Choose up to five apps for quick status.
- 5. When you're done, press ← or ■.

#### Changing the ringtone

Choose from the preset ringtones.

- 1. Swipe down from the top edge of the screen with one finger.
- 2. Tap All settings > ringtones+sounds.
- 3. Tap the Ringtone box.
- 4. To listen to a ringtone, tap .
- 5. Tap the ringtone you want to use.

#### Changing the theme

Keep your **Start screen** feeling fresh by changing the screen's background and accent colors. The accent color you choose will appear in various places, like the tiles on the Start screen, app icons, on web links, in messages, and more.

- 1. Swipe down from the top edge of the screen with one finger.
- 2. Tap All settings > start+theme.
- 3. Choose the background and accent colors that you like by tapping their respective boxes.

#### Adding a Start screen wallpaper

Want something more personal than color blocks? Use any photo or image on Windows Phone 8X as a background image for your Start screen tiles.

- Swipe down from the top edge of the screen with one finger.
- 2. Tap All settings > start+theme.
- 3. Tap choose photo.
- 4. Find the photo you want to use, then tap it.
- Pan across the photo and zoom in or out to select the part of the photo you want to use.
- 6. When you're done, tap ♥.

#### Taking a screenshot

See something on your screen that you want to save or share? It's easy to take a picture of the screen.

Press POWER and VOLUME UP at the same time. The screen is saved in the Screenshots album in the Photos app.

#### Switching between apps

Your phone can remember apps you've used most recently, and there's an easy way to switch between them.

- 1. Press and hold ← to see what apps you've used recently.
- 2. Swipe left or right across the screen, and then tap the one you want to use

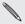

You won't see recently used apps if you've closed apps by tapping ← or turned off the phone.

#### **Windows Phone Store**

In Windows Phone Store, it's easy to download and purchase apps that fit your needs. A wide collection of free and paid apps is available, from everyday apps, powerful business apps, to fun games.

From the Start screen, swipe to the left and tap Store to start shopping.

#### Using the onscreen keyboard

When you start an app or select a field that requires text or numbers, the onscreen keyboard becomes available.

Tap anywhere onscreen where you can type and the keyboard appears automatically.

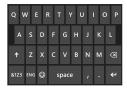

After you've finished using the keyboard, press ← to close it.

Press and hold or double-tap the shift key . Tap it again to turn caps lock off.

#### Entering numbers and symbols

- Tap (123) to switch to the numeric and symbol keyboard. You'll find numbers, common punctuation marks, and symbols on the keyboard.
- 2. To use more symbols, tap →.
- 3. Some of the symbol keys can bring up even more symbols. Press and hold a key to see more.

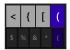

#### Moving the cursor

- 1. To place the cursor in the middle of the text you've already entered, tap near the text you want to change.
- 2. When the cursor appears, drag the cursor where you want it.

#### **Entering words with Word Flow**

The Word Flow keyboard has predictive text to help you type quickly and accurately. Word Flow is enabled by default, and word suggestions are displayed as you type.

- Start typing the word you want to write. As you type, you'll see suggestions above the keyboard.
- 2. Swipe left and right on the word suggestions to see all of the suggestions.
- 3. Tap a word to enter it.

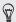

- Auto-correct suggestions are highlighted in bold. Tap the space key to accept the auto-correct suggestion.
- You can change any word you've entered by tapping it and selecting another word from the word suggestions.
- To add a new word to the Word Flow dictionary, tap the word and then tap word suggestion with the "+" sign next to it.

#### Shape Writing

Tired of hunt-and-peck typing? Glide your finger across keys to write words instead.

 Make sure you're using the Word Flow keyboard and not a third party keyboard.

- 2. Touch the first letter in the word you want to write.
- 3. Glide your finger across the keyboard to consecutive letters in the word you want to write.
- 4. Release your finger when you've finished writing the word.

The word you wrote will appear on the screen. And you can start Shape Writing the next word without needing to tap the space key.

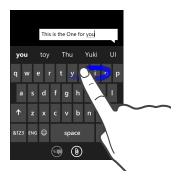

#### Changing the keyboard language

You can choose between a variety of languages, layouts, and regions for your keyboard. Your phone can provide word suggestions and spelling corrections based on the language you choose.

1. Swipe down from the top edge of the screen with one finger.

- 2. Tap All settings > keyboard.
- 3. Tap add keyboards.
- 4. Select the languages you'd like to be able to use from the onscreen keyboard. The next time you use the keyboard, you'll see the language key ...

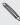

The language key will look different depending on the keyboard.

- 5. When you're done, tap ♥.
- 6. While using the onscreen keyboard, tap the language key to switch between the languages you've selected.

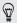

You can also press and hold the language key to see all of the available keyboard choices.

#### Charging the battery

Before you turn on and start using Windows Phone 8X, it is recommended that you charge the battery.

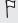

Use only the adapter and the USB cable that came with Windows Phone 8X to charge the battery. When the battery power is too low, make sure to use the power adapter to charge, not the USB cable connection with your computer.

1. Insert the small end of the USB cable into the USB connector.

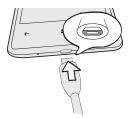

- 2. Insert the other end of the USB cable into the power adapter.
- 3. Plug in the power adapter to an electrical outlet to start charging the battery.

When you charge the battery and the phone is on, the charging battery icon is displayed in the status bar. After the battery has been fully charged, the charging battery icon turns to a full battery icon .

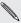

- As a safety precaution, the battery may stop charging to avoid overheating.
  - When you're using the Internet or charging the battery. Windows Phone 8X may become warmer. This is normal.
  - To conserve energy, unplug the power adapter from the electrical outlet after you finish charging.

#### **Turning Battery Saver on**

When you turn Battery Saver on, your phone automatically turns off some services and features that use battery in the background.

- Swipe down from the top edge of the screen with one finger. 1.
- Tap All settings > battery saver. 2.
- 3. Select a battery saver option:
  - When battery is under 20%. Battery Saver automatically turns on whenever battery power drops to 20%.
  - Always. Battery Saver is always on regardless of the battery power.
- 4. Tap the Now until next charge switch to turn on Battery Saver instantly until the next time you recharge.

5. Press ← to save your settings.

#### Using speech on your phone

Make a call, send a text, or find a place by simply using your voice.

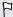

- The speech feature may not be available in some countries, regions, or languages.
- Cortana® must be turned off to use speech.
- 1. Press and hold A.

If this is your first time using the speech feature, the screen will display some examples of things you can say. After reading the examples, tap accept.

- 2. Say an instruction, for example:
  - To call someone in your contact list, you can say Call Jennifer Singer, mobile.
  - To open an app such as Calendar, say Open Calendar.
  - To search for something on the Web such as pizza parlors, you can say Find pizza parlors.
  - If you need help, say What can I say? to view or listen to the various types of voice instructions you can use.

#### Turning on more speech commands

You can turn on additional speech commands in the settings, such as saving and dialing speed dial numbers. You can also set your phone to read aloud text messages and allow you to dictate your reply message without typing.

- 1. Swipe down from the top edge of the screen with one finger.
- 2. Tap All settings > ease of access.
- Tap the Speech for phone accessibility On/Off switch to turn on additional speech commands for phone calls. You'll be able to use these commands:

| Save speed dial            | To assign a speed dial number       |
|----------------------------|-------------------------------------|
| Call <i>number</i>         | To call a speed dial number         |
| Turn call forwarding on/of | f To turn call forwarding on or off |

- 4. Press ← to return to the settings list.
- 5. Tap speech.
- To make your phone read text messages to you, tap the Read aloud incoming text messages box. Choose whether you want your phone to read text messages all the time, or only when you're using a Bluetooth or wired headset.

### Cortana

#### Cortana, your new personal assistant

Have you ever wished you had someone to help you remember things and suggest stuff you might like? Cortana is just like that, except she lives in your Windows Phone 8X. And she does a whole lot more.

Cortana can help you make calls, send messages, mark down important dates, and more.

And the more you use Windows Phone 8X, the more Cortana will know about the things you like. She'll start suggesting things that could be of interest to you like an upcoming concert or a movie.

She'll even tell you a joke or two.

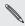

- To use Cortana, Windows Phone 8X must be connected to the Internet
- Cortana is not supported in all regions or languages.

#### **Getting started with Cortana**

You may have turned on Cortana when you set up your phone. If you didn't, you can get started with Cortana right from the Start screen.

1. On the App List, tap. Cortana.

- Cortana introduces herself and asks for permission to be your personal assistant. Tap sure.
- Type the name you want Cortana to call you. After you've verified the name and read the tip on using Cortana, the main screen appears.

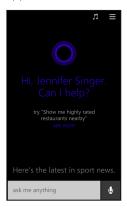

- Tap ask me anything and enter a question or search query, or tap ♥ to use speech.
- Tap see more to get more suggestions on what you can ask Cortana.

After you've set up, you can access Cortana in these ways:

- Press A.
- Tap Cortana on the App List. This will take you straight to your interests.

 If the screen is locked or you're in some application, press and hold Ω.

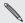

To disable the press and more and clear the Allow speech above lock check box. To disable the press and hold  $\mathcal{P}$  option, go to Settings > Speech

#### **Favorite places**

You can add your favorite places to Cortana. If you're worried about traffic, Cortana can remind you when to leave to get to your destination on time. And, if you add your favorite places to Maps, they will be synced between Maps and Cortana.

- 1. To add a favorite place, in Cortana tap **≡** > places > (+).
- Enter a place name or address, and then tap →.
- 3. In the search results, tap the place or address that you want.
- Select what type of address it is, and type a nickname to make it easy to search or set location reminders.
- Tap (■).

#### Finding out what song is playing

Cortana can help you figure out what the song is you're listening to.

- 1. In Cortana, tap  $\Pi$ . Cortana listens to the song.
- 2. If Cortana recognizes the song, the album, artist, and song title will appear on the screen and you can tap the song to purchase it online

Songs that Cortana recognizes can be found in the Notebook. Tap  $\equiv$  > music searches.

#### Keeping track of your interests

Cortana can keep track of things that are important to you, such as your favorite sports teams, the weather, news headlines, traffic, and more. You can also add topics to your interests.

- 1. In Cortana, tap **≡** > interests > **⊕**.
- Tap a category, and then select a suggested topic if available, or type what you're looking for in the search box and tap the result you want.
- 3. Tap an item in the interests list to set notifications, pin an interest to the Start screen, and more.

#### Setting a reminder

Cortana can remind you of appointments, to call someone, or to pick up your dry cleaning.

- To add a reminder, press and hold A and then tell Cortana what you want to be reminded of. For example, say Remind me to pick up milk today after work.
- When the reminder appears on the screen, you can tap any part of the reminder to edit it.
- 3. Tap remind to create the reminder.

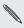

You can also add a reminder in the Notebook. Tap  $\equiv$  > remind me, and then tap  $\bigoplus$ .

To edit, delete, or mark a reminder as completed, tap  $\equiv$  > remind me.

#### Setting quiet hours

Cortana can turn on quiet hours when you don't want to be disturbed by phone calls, notifications, or messages. When you enable quiet hours, notifications will be silent and phone calls will go to voicemail unless you told Cortana to allow calls from people in your inner circle.

- Tap the Automatic rules On/Off switch and then select Turn on during these times or Turn on when I have a calendar event marked Busy to set the times you want quiet hours to turn on.

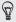

To manually turn on guiet hours, tap the Right now On/Off switch.

Under Breakthrough rules, set whose calls or texts will be allowed to bypass quiet hours.

#### Adding people to your inner circle

When quiet hours is turned on, Cortana won't let calls or messages bother you. However, you can add important people to your inner circle so they can always get in touch with you.

- 1. In Cortana tap **≡** > inner circle.
- Tap someone in the list or tap ⊕ to search for the contact you want to add.

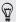

If you want, give the contact nicknames to make it easy to call that person.

Tap done.

#### **Changing Cortana settings**

In Settings, you can turn Cortana on and off, set the name that Cortana will call you, connect to Facebook, and more.

To change settings, in Cortana tap  $\equiv$  > settings.

#### Camera

#### Camera basics

Whether traveling for business or fun, enjoy taking photos and videos with the camera.

- From the Start screen, swipe left and then tap Camera to open the Camera app.
- Or press the CAMERA button.

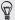

Did you know you can open the Camera app even if the display is off or locked? Just press and hold the CAMERA button.

#### Viewfinder screer

You'll find the following onscreen controls on the Viewfinder screen:

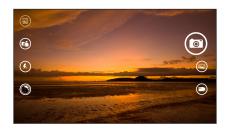

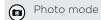

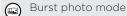

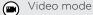

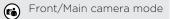

Flash mode

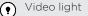

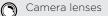

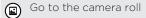

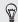

You can change any of the options at the left side of the viewfinder. To do so, tap ••• and then tap any of the boxes under Show these settings in the viewfinder.

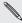

Flash and video light are not available when:

- You're using the front camera.
- The battery power is too low.

Before taking a photo or video, you can zoom in or out of your subject. Slide two fingers apart to zoom in or together to zoom out.

#### Changing settings

- Tap ··· > photo settings or video settings to choose settings such as resolution.
- 2. To save your settings, tap save after you make the change.

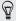

To find more camera settings swipe left from the Start screen and then tap Settings. Then swipe to the applications list and tap photos+camera.

#### Taking a photo

- 1. Open the Camera app.
- Tap (a) for single photo mode or (a) for burst photo mode. 2.
- Choose your camera settings:
  - Tap (\*) to set the camera to auto flash, flash on, or flash off.
  - Tap (a) to switch to the ultra wide angle front camera for a group shot of you and your friends.
  - Tap to select or download lenses.
  - Tap ••• > photo settings to choose the resolution and more.

- Hold your phone steady, either vertically (portrait view) or horizontally (landscape view).
- 5. Before taking the photo, you can zoom in and out.
- 6. To take the photo, tap any point on the screen to focus there and take the photo or tap (a) to use autofocus.

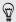

You can also press the CAMERA button halfway down to focus, and then press the button all the way down to take the photo. The camera will auto focus on what's in the center of the screen.

The photo will be saved in the Camera Roll album of the Photos hub.

#### Recording video

You can record videos in either portrait or landscape orientation. For the best viewing experience of your videos, the most ideal way is to capture them in landscape.

- 1. Open the Camera app.
- 2. Tap (a) to switch to video mode.
- 3. Choose your video recording settings:
  - Tap ① to set the video light to be on or off during the recording.
  - Tap (a) to switch to the ultra wide angle front camera.
  - Tap to select or download lenses.
  - Tap ••• > video settings to choose the resolution and more.
- 4. Before recording, you can zoom in and out.

- 5. Tap (•) to start recording. A video duration counter appears on the screen.
- 6. To stop recording, tap .

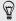

You can also press the CAMERA button to start and stop recordina.

The video will be saved in the Camera Roll album of the Photos hub

#### After capturing

After taking a photo or video, you can view it and others you've captured without leaving the Camera app. You can also choose what to do with a photo or video, such as upload it to OneDrive or share it on a social network.

- 1. While on the Viewfinder screen, tap (a) or swipe right. You'll see the photo or video you last captured.
- 2. If it's a photo, slide two fingers apart or together if you want to zoom in and out of a photo.
  - If it's a video, tap the play icon to view the recording.
- 3. Tap ••• to see options of what you can do with your photo or video.
- To continue capturing, swipe your finger left until you're back on the Viewfinder screen

#### Phone calls

#### Making a call

- 1. On the Start screen, tap ().
- 2. Tap (11) to open the keypad.
- 3. Enter the number you want to call and then tap call.

#### To hang up, tap end call.

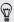

If you're ready to hang up but the Phone dialer screen isn't displayed anymore, tap the notification at the top of the screen, and then tap **end call**.

#### Making an emergency call

- 1. On the **Start screen**, tap **(**.
- 2. Tap (11) to open the keypad.
- 3. Dial the emergency number for your locale and then tap call.

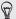

If you enabled your password but forgot it, you can still make an emergency call without entering the password by tapping emergency call on the lock screen and then dialing the local emergency number.

#### Making an international call

- 1. On the Start screen, tap **(**.
- 2. Tap (11) to open the keypad.
- 3. Press and hold the O key until the + sign appears.

The plus sign (+) shows that you're making an international call (instead of entering the international access number for the country you're in).

- 4. Enter the following on the keypad:
  - Country or region code
  - Area code (without the 0 at the beginning)
  - Phone number
- 5. Tap call.

#### Receiving calls

When you receive a phone call, the Incoming call screen appears.

#### Answering a call

- Tap answer.
- Or if the display is off and wakes up when you get a call, swipe up from the bottom to unlock the screen first and then tap answer.

#### Rejecting a call

- Tap ignore.
- Or if the display is off and wakes up when you get a call, swipe up from the bottom to unlock the screen first and then tap ignore.

#### Muting the ringing sound without rejecting the call

Do one of the following:

Place your phone face down on a level surface.

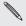

If your phone is already facing down, it will still ring when there are subsequent incoming calls.

- Press the VOLUME UP or VOLUME DOWN button.
- Press the POWER button to silence the ringer and turn the display off.

#### What can I do during a call?

When a call is in progress, use the onscreen buttons to turn the speaker on, put the call on hold, and more.

#### Turning the speaker on during a call

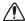

To decrease potential damage to your hearing, do not hold your phone against your ear when the speaker is on.

On the call screen, tap speaker.

To turn the speaker off, just tap speaker again.

#### Switching between calls

If you're already in a call and accept another call, you can choose to switch between the two calls.

- When you receive another call, tap answer to accept the second call and put the first call on hold.
- 2. To switch between the calls, tap the bar at the top of the screen.

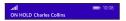

 To end the current call and return to the other call, tap end call. You'll get disconnected from both calls when you tap end call. Don't worry. You'll receive a call back from the first caller you want to talk to.

#### Muting the microphone during a call

On the call screen, tap mute.

To turn the microphone back on, tap mute again.

#### Starting a three-way call

Three-way conference calling with your friends, family, or co-workers is easy. Make the first call (or accept a call), and then dial another contact to add it to the conference

- 1. Make a call to the first conference call participant.
- When connected, tap add call, and then call the second participant. The first participant is then put on hold.
- 3. When connected to the second participant, tap merge calls.
- 4. Tap end call to end the conference call.

#### Call history

Access the call history to check missed calls, your dialed numbers, and received calls.

### Checking calls in the call history

- 1. On the **Start screen**, tap **C**.
- In the history list, you can:
  - Press and hold a number or contact name and delete it.

 Tap next to a number or contact name to go to the profile list where you can choose to return the call, send a text message, save the number (if it's not yet stored in your contacts), and more.

# Adding a new phone number from the call history to your contacts

- 1. On the Start screen, tap (.
- 2. Tap ( next to the phone number that you want to save and then tap ( n.
- 3. Tap (+) to create a new contact.
- 4. If you have more than one account set up on your phone, tap the account you want to create the contact in.
- 5. Edit the number if you need to and select the phone number type.
- 6. Add the contact name and other information and then tap (9).

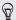

You can also save a phone number from the call history to an existing contact.

#### Clearing the call history

- To remove an item in the call history list, press and hold the number or name, and then tap delete.
- 2. To remove several items, tap ••• > select calls, select which calls you want to delete, and then tap (1).

3. To clear the entire history, tap ••• > select calls > ••• > select all, and then tap (1).

#### **Global Ready**

Your phone offers you reliable, consistent voice service at home and abroad.

Use one phone and one number for voice coverage in more than 205 countries. Get one bill for both domestic and international calls.

In order to get the full benefits of Global Phone service you must subscribe to a Global Phone calling plan. Go to verizonwireless.com/global for rates, countries, coverage limitations and features.

#### Changing the network your phone connects to

By default, your phone is set to Global mode. It automatically searches for the appropriate network in your location (CDMA or GSM) and then connects to it.

When roaming in countries outside of North America where both CDMA and GSM networks are used, you can choose what network to connect to.

- 1. Swipe down from the top edge of the screen with one finger.
- 2. Tap All settings > cellular+SIM.
- 3. Tap SIM settings.
- Tap the Mode selection box, and then select LTE and CDMA or LTE, GSM, or UMTS.

## People

#### Keeping in touch

The People hub is more than just your address book. It's also where you can keep up with your social networks and stay in touch with the people you care about most.

- 1. On the Start screen, tap the People tile.
- 2. Swipe left or right across the screen to access your contacts list and see what's happening with your contacts.

| Contacts            | Your contacts list. Just tap a contact to call, text, or view that person's updates and pictures.                                                                                                    |
|---------------------|----------------------------------------------------------------------------------------------------|
| What's New          | Here's where you can check out your contacts' latest updates, all handily rolled together from your various social network accounts.                                                                                      |
| Rooms and<br>Groups | Here's where you can create private Rooms to chat and share photos, videos, calendars, and more. You can also create Groups to make it easier to follow your friends' status updates, send group text messages, and more. |

#### Importing contacts from your SIM card

When you import contacts from your SIM card, they're automatically synced to your Microsoft account. They won't be deleted from the SIM card. If you haven't set up a Microsoft account, your contacts are saved to your phone.

- 1. On the Start screen, tap the People tile.
- 2. Tap ••• > settings > import from SIM.
- 3. Under Save contacts to, select the account you want to import the contact to, and then tap next.
- 4. To import all of the contacts tap import.

To select individual contacts to import, tap **clear**, select which contacts you want to import, and then tap **import**.

#### Adding a new contact

- 1. On the Start screen, tap the People tile.
- 2. In the contacts list, tap +.
- If you have more than one account set up on your phone, tap the account you want to create the contact in.
- Enter your name, phone, and email information.
   You can also add additional phone numbers and email addresses, change the ringtone for the contact, and more.
- 5. Tap add photo to assign a picture or use the camera to take a picture of your contact.

6. When you're done, tap (P) to save the new contact.

#### Adding an extension number to a contact number

You can add an extension number to a phone number that you've saved for a contact so you don't have to dial the extension number every time you call.

- 1. On the Start screen, tap the People tile.
- In the contacts list, tap the contact whose information you want to change.
- 3. Tap (2).
- 4. If this is a linked contact (someone with multiple accounts that show up as one entry in your contacts list), tap the account that has the number you want to edit.
- Select a number you want to add an extension number to.
- 6. At the end of the number, press and hold , and then tap ...

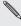

Depending on the duration of the automates the payse time before the photostand the payse time before the photostand the payse time before the payse time before the pa Depending on the duration of the automated voice prompts or the enter multiple commas to extend the pause time before the phone dials the extension number

- Enter the extension number.
- 8. When you're done, tap (A).

#### Jumping to a section in the contacts list

- 1. In the contacts list, tap a letter tile to display all the alphabet tiles.
- 2. Tap a letter to quickly jump to the section that has contact names beginning with that letter.

#### Filtering your contacts list

You can filter the list to show contacts only from the accounts you choose.

- 1. In People, tap ••• > settings.
- 2. Tap filter contact list.
- 3. Select the accounts from which you want to show contacts, and then tap  $\bigcirc$ .

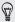

To only display contacts with phone numbers, turn on Hide contacts without phone numbers.

#### Merging contact profiles

In People, you might have two or more versions of the same contact. This is usually because you have the contact's profile on different social network or email accounts. In most cases, your phone will combine contact profiles automatically. For those that are not combined, you can link them manually.

 Tap a contact that has one or more duplicate entries in the contacts list

- 72 People
  - Tap
  - 3. You can:
    - Under suggested links (if available), tap the one that you want to link to the contact.
    - Tap choose a contact and then tap one that's a duplicate entry.

#### Unlinking contact profiles

- 1. In the contacts list, tap the contact that has linked profiles.
- Tap the link icon that shows the number of links .
- 3. Under linked profiles, tap the one that you want to unlink.
- 4. Tap unlink.

#### Searching, editing or deleting

#### Searching for a contact

If your contacts list is especially long, searching is probably the quickest way to find a contact.

- 1. In the contacts list, tap ②.
- In the search bar, enter the first few letters of the first or last name of the contact you're looking for.
  - Matching contacts are then displayed.
- 3. Tap the contact to view the person's contact information.

### Editing a contact's information

- Contacts from Facebook, Twitter™, or LinkedIn® cannot be edited. But you can add information, and then save it to a different account (such as your Microsoft account).
  - In the contacts list, tap the contact whose information you want to change.
  - 2. Tap 🕢.
  - If this is a linked contact (someone with multiple accounts that show up as one entry in your contacts list), tap the account you want to edit.
- 4. Edit or add new information for the contact.

  After entering new information for an item, remember to tap (a) to apply the changes.

#### Deleting a contact

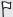

- Deleting a contact may delete the contact information from both your phone and from the online service where it's stored.
- You may not be able to delete contacts from your social network accounts.
- In the contacts list, press and hold the contact you want to delete.
- 2. Tap delete.
- 3. If the contact is a linked contact (someone with multiple accounts), choose which account to remove the contact from

# Sharing with a group of contacts in real-time

Rooms are places where you can have a group chat and share photos, videos, calendars, and more.

#### Creating a new room

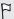

Only contacts with Windows Phone 8 or later can participate in a room. When you create a room, you are the owner of the room. All other room members are guests.

- 1. On the Start screen, tap the People tile.
- 2. On the Rooms and Groups screen, tap (+) > Room.
- 3. Enter a name for the room and tap  $\blacksquare$ .
- Tap ⊕ and then choose a contact to invite to the room. Repeat to invite more contacts to the room. Invitations to the room are sent by text message.
- 5. When you're done, tap ⊘.

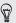

Press and hold a room tile on the Rooms and Groups screen to pin it to the Start screen

#### Inviting contacts to a room

1. Tap the room you want to invite contacts to.

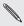

You can't invite people unless you are the owner of the room.

- 2. Tap ( > +).
- 3. Tap the contact you want to invite.
- 4. To invite another contact, tap 🛨.
- 5. When you're done, tap  $\bigcirc$ .

The person you invited will receive a text message with a link to join your room.

Rearranging room tiles

Mix things up a bit. You can rearrange the room member tiles any way you like.

- 1. Tap the room you want to change.
- 2. Press and hold a contact until the tile floats.
- 3. Drag the tile to a new location.
- 4. When you're done, press ←.

### Managing a room

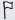

You can only manage a room you created.

- 1. Tap the room you want to manage.
- 2. Tap .....
- 3. You can change the name of the room, delete the room, and more.

#### Leaving a room

1. Tap the room you want to leave.

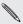

You can't leave a room if you are the owner.

2. Tap ··· > leave room > leave.

### Organizing your contacts into groups

Groups help you to filter your social networks. Groups also make it easier to send out the same email and text message to more than one contact. When you create a group, it shows up on the Rooms and Groups screen.

Tap a group and you'll see the group members and their social networking updates, along with options for group email, texting, and chat.

### Creating a new group

- 1. On the Start screen, tap the People tile.
- 2. On the Rooms and Groups screen, tap (+) > Group.
- 3. Enter a group name and tap 🖪.
- Tap 

   and then choose a contact to add to the group.
   Repeat to add more contacts to the group.
- 5. Tap  $\bigcirc$  to save the group.

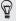

Press and hold a group tile on the Rooms and Groups screen to pin it to the Start screen.

## Adding contacts to a group

- Tap the group you want to add contacts to.
- Tap (♣) > (+).
- 3. Tap the contact you want to add.

### Removing a contact from a group

- 1. Tap the group you want to remove a contact from.
- 2. Tap 🐞 and select the contact you want to remove.
- 3. Tap remove from group.

### Changing a member's contact preference

If a contact has more than one email address or phone number, you can select the email address or phone number to use when sending a group email or text message.

- Tap the group with the member whose contact preference you want to change.
- 2. Tap 🚳 and then tap the contact.
- Tap the Phone number box or Email address box to change the information.
- 4. When you're done, tap 🖪.
- 5. Tap 🕢 to return to the group screen.

### Rearranging group tiles

Don't want to view group members in alphabetical order? You can arrange the group member tiles any way you like.

- 1. Tap the group you want to change.
- 2. Press and hold a contact until the tile floats.
- 3. Drag the tile to a new location.
- When you're done, press ←.

### Renaming a group

1. Tap the group you want to rename.

- 2. Tap · · · > rename.
- 3. Enter a new name for the group.
- 4. When you're done, tap .

#### Deleting a group

- 1. Tap the group you want to delete.
- 2. Tap ··· > delete.

#### What is the Me card?

The Me card is your one-stop shop for social networking.

- 1. On the Start screen, tap the People tile.
- 2. Tap your profile picture.

Here are some things you can do:

- Post a new message on your social networks.
- Check in to you let your friends know where you are.
- See and comment on social network posts.
- Like social network posts.
- Reply to or retweet updates on Twitter.
- Update your profile picture.
- Pin your Me card to the Start screen.

# Posting to social networks

You can post messages to your social networks and comment or like other people's posts. You can also check in to share your location with friends.

Go to Settings > email + accounts to check what types of social network accounts can be set up on your phone.

# Posting a message

- 1. On the Start screen, tap the People tile.
- 2. Tap your profile picture.
- 3. Tap post an update.
- 4. Choose the social network account you want to post to, and then type your message.
- 5. Tap 🗐.

### Commenting on a post

- On the Start screen, tap the People tile.
- Swipe left or right to go to What's New so you can see recent posts from your contacts.
- 3. When you see a post you want to comment on or like, tap 📮.

### Checking in

When you check in to a place, you share your location with your contacts by posting it on one or more of your social networks. You can find nearby locations, or you can add one yourself.

- 1. On the Start screen, tap the People tile.
- 2. Tap your profile picture.
- 3. Tap check in.
- 4. Choose the social network account you want to check in with.
- Tap a place in the list to check in from there. Or search for nearby 5. places, if available.
- 6. Enter a message if you want, and then tap (9) or (2) to check in.

# Filtering social updates

Flooded with updates? Try viewing posts from one social network at a time. Or you can hide the updates from one or more of your social networks

- In People, swipe to What's New, Tap the accounts listed next to showing, and then tap the account you want to view posts from.
- Or select Hide posts from the contacts I've filtered. Posts from the social networks you've filtered out of your contacts list will no longer be visible.

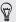

You can also create a group to only see updates from contacts in that group.

# Messaging

# Sending a text message

With the Messaging app, it's easy to send text or multimedia messages.

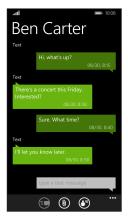

- 1. On the Start screen, tap .
- 2. Tap +.

- Tap ⊕, enter a phone number or choose a contact.
   Repeat to add more recipients, and their names will be added automatically in the To box.
- Tap the box that says type a text message, and then enter your text.
- 5. Tap 📵 to send it.

When adding recipients, you can also:

- Tap ⊕, and then select a contact group. The Group text option (if turned on in the app's settings) can help keep replies in one thread when you're texting with a group of people. Replies are sent as multimedia messages instead of text messages.
- Begin typing a person's name in the To box, and then tap a matching contact name.

## Sharing pictures, videos, and more in a message

You can send a multimedia message by attaching a picture, a video, and more to a text message.

- Before sending multimedia messages, make sure that this service is included on your data plan.
  - 1. On the Start screen, tap .
  - 2. Tap (+) to create a new message.
  - 3. In the To box, fill in the recipient's name or mobile phone number.

- 4. Tap (a) and then choose an attachment type. To remove an attachment, press and hold the attachment and tap remove.
- 5. Enter your message using the onscreen keyboard or tap ① to use voice recognition.

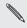

You need to have a speech language installed before you can use voice recognition. Swipe down from the top and tap All settings > speech.

6. Tap 📵 to send.

# Viewing and replying to a message

When you receive a new message, you'll hear a notification sound (if set) and see the message briefly display at the top of the screen.

- 1. To open and read the message, you can:
  - Tap the notification at the top of the screen.
  - Or open the Messaging app to access and read the message.
- 2. Enter your reply, and then tap 📵.

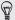

If the contact has more than one phone number, you can tap ••• > switch number to choose another one.

### Copying and pasting a message

You can copy a previous message and paste it into the new message you're composing.

- In the threads list, tap a contact (or phone number) to display the exchange of messages with that contact.
- 2. Press and hold the message you want to copy, and then tap copy.
- 3. Tap the text box where you're composing your new message.
- 4. To paste the copied message, tap **(b)**.

### Forwarding a message

- In the threads list, tap a contact (or phone number) to display the exchange of messages with that contact.
- 2. Press and hold the message you want to forward, and then tap forward.
- 3. Fill in the recipient.
- 4. Tap 📵 to send.

### Deleting a message

- In the threads list, tap a contact (or phone number) to display the exchange of messages with that contact.
- Press and hold the message you want to delete, and then tap delete.

# Deleting a whole conversation

In the threads list, press and hold a contact (or phone number) whose messages you want to delete, and then tap delete.

# **Email**

# Adding a Microsoft account

When you first set up your phone, you're asked to sign in with your Microsoft account. If you didn't sign in then or if you have more than one Microsoft account, go to Settings to set up your primary Microsoft account or additional accounts.

- 1. Swipe down from the top edge of the screen with one finger.
- 2. Tap All settings > email+accounts.
- 3. Tap add an account.
- 4. Do one of the following:
  - To add your primary account that you will use for email and other Microsoft services on your phone, tap Microsoft account.
  - To set up additional email accounts, tap Outlook.com > connect.
- 5. Enter your email address and password, and then tap sign in.

Your Microsoft account email, contacts, calendar, photos, and feeds will be synced to your phone.

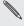

- The first Microsoft account that you set up can't be deleted from your phone.
- If you set up additional Microsoft accounts, photos from these accounts won't be synced to your phone.

### Adding a POP3/IMAP email account

- 1. Swipe down from the top edge of the screen with one finger.
- 2. Tap All settings > email+accounts.
- 3. Tap add an account.
- Choose the type of email account that you want.
   If you don't see it in the account list, tap other account.
- 5. Enter your email address and password.
  - If you're adding your Google Account, you can choose to sync email messages only or sync your Google contacts and calendar as well.
  - If you're setting up other POP3 or IMAP accounts, your phone can only sync email from those accounts.
- 6. Tap sign in.

Your phone then looks for your account settings, completes the setup, and syncs information from your account.

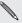

If your phone can't find your account settings, go to the advanced setup to enter the incoming and outgoing server and other settings manually. You'll need to get these information from your email provider.

### Adding a Microsoft Exchange or Office 365 account

- 1. Swipe down from the top edge of the screen with one finger.
- 2. Tap All settings > email+accounts.
- 3. Tap add an account.
- 4. Tap Exchange.
- 5. Enter your email address and password, and then tap sign in.

If your account settings are found, wait for your phone to finish syncing with your work email, contacts, and calendar.

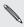

If your account settings can't be found, follow the onscreen instructions to enter your Exchange ActiveSync account settings manually. Ask your Exchange Server administrator for these settings.

# Checking email

After you've set up your email accounts, a new tile for each account will be added to the **Start screen**.

1. To open an email account, tap its tile on the Start screen.

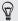

If you don't see the tile, swipe left from the **Start screen**, and then tap your email account in the apps list.

In the all email list, scroll up or down to skim through your email messages.

Email messages are neatly grouped into conversations. If there were back and forth replies to an email, tapping that email expands and shows its series of messages.

3. Tap an email message to open and read it.

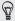

If you have a long email list, you can also swipe left or right to skim through unread, flagged, or urgent email only.

### Replying or forwarding email

- 1. Open and read the email message.
- Tap ♠.
- Choose whether to reply only to the sender, reply to all, or forward the email.

### Linking inboxes as one

To check your email from all your accounts just in one place without having to switch to different accounts, you can link your inboxes as one.

- 1. Tap ••• > link inboxes.
- 2. Under other inboxes, tap one or more email accounts that you want to combine to your unified inbox.

The default name for your unified inbox is Linked inbox.

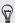

Tap **rename linked inbox** if you want to change the name of your unified inbox

3. Press ← to return to your inbox. You'll now see just one inbox containing all your email from your different accounts.

Next time you want to check your email, tap  $\blacksquare$  on the Start screen or in the apps list.

#### Unlinking an inbox

- Tap ••• > linked inboxes.
- Under this inbox, tap the email account you want to remove from the unified inbox.
- 3. Tap unlink.

# Sending email

- Open the email account that you want to use for sending your email
- 2. Tap (+).
- 3. Fill in one or more recipients. In the To field, you can:
  - Tap (+) to choose a contact. Tap it again to add more.
  - Start typing a person's name or email address. If there are matches found from your stored contacts as you type, they will be listed. Tap the one that you want.
- 4. Enter the subject and compose your message.
- 5. To attach a picture, tap (1).
- 6. When you're ready to send your email, tap (9).

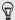

- When entering several email addresses manually, separate them with a semicolon.
- To send a carbon copy (cc) or blind carbon copy (bcc), tap ••• > show cc & bcc and add other recipients.

### Setting the priority for an email message

You can set the priority for an email message before sending it.

While composing the message, tap ••• > priority.

2. Select the priority for the message.

#### Saving or discarding the email

- 1. While composing your email, tap 🗴.
- 2. Choose whether to save your email as a draft or delete it.

#### Resuming an email draft

- 1. While in the email list, tap ••• > folders > drafts.
- 2. Tap the draft email to edit it.
- 3. Send the email.

# Managing email messages

# Deleting, moving, flagging, or marking several email messages

- Tap (■).
- To quickly select all email messages in a conversation, select the top one (the one that shows the subject and number of messages).
   Or to select individual email messages, tap their respective check boxes.
- 3. Choose what you want to do with the selected messages.
  - Tap (1) to delete.

 Tap ••• and choose whether to flag or mark the messages as read or unread.

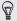

You can also just tap on the far left of an email to select the email first. Check boxes will then appear and you can select more email messages.

### Deleting, moving, flagging, or marking one email

- 1. Press and hold a conversation or a single message.
- 2. On the options menu, choose what you want to do with the whole conversation or the single message.

### Switching to another mail folder

- 1. Tap · · · > folders.
- 2. Tap show all folders to see all the available mail folders.
- 3. Tap the mail folder whose email messages you want to view.

# Changing email account settings

- 1. On the Start screen, tap the email account that you want.
- 2. Tap ··· > settings.
- 3. Tap sync settings to choose how often to download items or change the items that you want to sync.

- 4. Choose if you want a signature to appear in your sent email.
- Tap **⊘**.

# Photos and Videos

#### About the Photos hub

In the Photos hub, you can view the photos and videos you captured with Windows Phone 8X or flip through online albums.

- 1. On the App List, tap Photos.
- 2. Swipe left or right across the screen to browse your photos or just see your favorites.

# Adding a photo to your favorites

- 1. On the App List, tap Photos.
- 2. While viewing a photo, tap ①.

### **Sharing**

Share photos or videos with your friends and loved ones. You can send photos and videos in a multimedia message or email. You can also upload photos or videos to your online accounts.

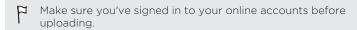

- In the Photos hub, find and open the photo or video you want to share.
- 2. Tap ①.
- 3. Choose how to send it or where you want to share it.

## **Using Photo Enhancer**

Photos need a bit of touch-up? Improve photos taken in poor lighting conditions with one tap. Or apply special effects to give your photos a unique touch.

- 1. Swipe to the App List.
- 2. Tap Photo Enhancer.
- 3. Tap choose picture.
- 4. Open the album where the photo you want to edit is located, and then tap the photo.
- To see what's available, swipe left or right across the thumbnails of the various effects

- 6. Tap an effect to apply it to your photo.
- 7. Tap 🖪 to save.

The enhanced photo will be saved in another album called Saved Pictures.

# Productivity

### What you can do in Calendar

Never miss an important date again. You can sync your existing calendars from your email accounts to your phone and see them in the Calendar app. You can also add new appointments, create your to-do list, and respond to invitations that people send you.

After you've set up your email accounts, the calendars associated with your accounts will be synced to your phone.

If you haven't set up your email accounts, see Email on page 89 to find out how to add them to your phone.

When you create new appointments on your phone, they will be synced to the calendars in your accounts.

# Creating a calendar appointment

When creating a new appointment, you can choose which account's calendar to add it to.

- 1. On the Start screen, tap the Calendar tile.
- 2. Tap (+).
- 3. Enter the appointment details.
- 4. At the bottom of the screen, tap more details to set a reminder, appointment's occurrence, and more.

- 5. If you have more than one calendar, tap the Calendar box, and then select an account in which to add the appointment.
- 6. Tap 🖪 to save.

# Quickly creating an appointment on a time slot

If you don't need too much detail on your appointment, you can quickly create an appointment by just selecting a time slot and typing a subject right on the calendar.

- 1. Open the Calendar app. go to day view.
- 2. Tap 📵 > day.
- 3. Tap a time slot, enter a subject, and then tap  $\blacksquare$ .

Later, you can just edit the appointment if you need to add more details.

### Sending an invitation

You can use Calendar to schedule a meeting or an appointment and invite people to attend it. An invitation email will be sent to them from the account that you choose.

- You can only invite contacts that are stored or synced on your phone.
  - 1. In Calendar, create a new appointment.
- 2. Add details, such as date and time, location, and more.

- 3. Tap more details.
- 4. Tap the Calendar field, and then choose the account to use for sending the invitation.
- 5. Tap add someone.
- Invite required and optional attendees by tapping add someone below each field.
- 7. When you're done, tap  $\bigcirc$  >  $\bigcirc$  1.

# Creating a new to-do task

To-dos show up on your calendar, and they appear alongside your appointments.

You can only create to-dos in your Microsoft and Outlook\*
(Exchange ActiveSync) accounts.

- 1. In the Calendar app, ••• > Tasks.
- 2. Tap +.
- 3. If you have more than one account, choose the account in which to add your to-do task.
- 4. Fill in the details for your task, such as subject, due date, and more.
- 5. To set a reminder, turn **Reminder** on, and then choose a date and time.
- 6. Tap (A) to save.

### Displaying and syncing calendars

You can choose which calendars to show or hide in the Calendar app, and which ones to keep synchronized.

### Showing or hiding calendars

- 1. In Calendar, tap ••• > settings.
- Select or clear the checkboxes next to the calendar info that you want to show or hide.

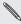

The calendars are kept synchronized on your phone, whether or not you hide them.

## Choosing which calendars are synced on your phone

You can choose which calendars to keep synchronized on your phone.

- 1. Swipe down from the top edge of the screen with one finger.
- 2. Tap All settings > email+accounts.
- 3. Tap the account whose calendar sync setting you want to change.
- 4. Select or clear the Calendar check box, depending on whether you'd like to sync or stop syncing the account's calendar.
- 5. Tap  $\bigcirc$  to apply the changes.

#### What's in the Office hub?

Microsoft Office Mobile includes mobile versions of Microsoft Office applications. You'll find them in the Office hub. You can also use the Office hub to access and edit documents that are stored online.

- 1. On the Start screen, tap 1.
- Swipe left or right across the screen to see your documents and other stuff

| recent | Lists all documents you've recently opened or saved.  The <b>recent</b> screen also lets you find, open, or create Excel*, PowerPoint*, and Word documents. |
|--------|----------------------------------------------------------------------------------------------------|
| places | Access your Office documents that are stored on your phone or online, such as in OneDrive, Microsoft SharePoint®, or Office 365™.                           |

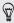

Press and hold any document to see additional options such as sharing, saving to OneDrive, deleting and more.

### What types of files can be opened in Office Mobile?

| Office Mobile app | File formats                                      |
|-------------------|---------------------------------------------------|
| Word Mobile       | .doc, .docx, .dot, .dotx, .dotm, .docm .txt, .rtf |
| Excel Mobile      | .xls, .xlsx, .xlt, .xltx, .xlsm, .xltm            |

| Office Mobile app | File formats                           |
|-------------------|----------------------------------------|
| PowerPoint Mobile | .ppt, .pptx, .pps, .ppsx, .pptm, .ppsm |

# Creating and editing Office documents

1. In the Office app, do one of the following:

| Create a new document     |    | On the <b>recent</b> list, tap ①. Select a blank document or template.                       |
|---------------------------|----|----------------------------------------------------------------------------------------------|
| Edit an existing document | 1. | Find the document you want to edit and tap it.                                               |
|                           | 2. | Tap $\bigodot$ in Word or $\bigodot$ in PowerPoint. In Excel, tap the cell you want to edit. |

2. When you're ready to save your document, tap ••• > save.

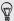

To save your document to OneDrive, tap ••• > save as...

#### Adding a SharePoint site

You can connect to a SharePoint site to access documents on it.

- F If you're trying to connect to your company's SharePoint site, be sure to connect to your company's Wi-Fi\* network first.
  - 1. In the Office app, swipe left to the places list.
  - 2. Tap (a).
  - 3. Enter the SharePoint site address and tap  $\rightarrow$ .
  - 4. Enter the required information and tap done.

# Creating and sharing notes

Use Microsoft OneNote\* to jot down notes and create to-do lists. You can also attach photos or voice recordings to your note so you don't lose any ideas or information.

After creating a note, you can share it via email or sync it to OneDrive.

#### Composing a note

- 1. On the Start screen, tap ...
- 2. Tap +.
- 3. Tap the title box, enter a title for your note, and then tap  $\leftarrow$  .

- 4. Compose your note.
  - Tap on the note and start typing your text.
  - Tap 🖾 to create a to-do list.
  - Tap ( to create a bulleted list.

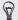

To format text in your note or to change a bulleted list to a numbered list, tap •••, and then select the option you want.

- 5. Insert a picture or audio to your note.
  - Tap 

     to insert an existing photo to your note. If you want to insert a new photo, tap 

     on the Choose file screen, and then capture a new photo.
  - Tap (1) to record audio and insert it to your note.
- 6. When you're done, tap ← to save your note.

### Sharing or syncing a note

You can share your notes via email or sync them to OneDrive so you can access your notes anywhere.

- 1. Open the OneNote app.
- 2. Tap the note you want to share, and then tap ....
- 3. Do any of the following:
  - Tap share and select the account you want to share the note with.
  - Tap sync to sync the note to your OneDrive.

 Tap pin to start to create a tile for this note on the Start screen.

#### Managing notes

- 1. Open the OneNote app.
- 2. In the list of notes, you can:
  - Sync your notes to OneDrive. Tap ••• > sync.
  - Delete several notes. Tap ••• > select pages. Select the notes you want to delete, and then tap (1).
  - Search your notes. Tap ②, enter a keyword, and then tap ←.

# **Entertainment**

#### Xbox Video

Watch your favorite TV shows and movies on your Xbox\* Video devices. When you purchase any TV show or movie with your Microsoft account, you just have to buy it once and you'll be able to enjoy it on any Xbox Video device that logs in with the same Microsoft account.

- 1. On the App List, tap Video.
- 2. Browse the store to find the TV shows or movies you want to watch.
- 3. While viewing the overview of a TV series, tap the season box to select the season you want.
  - You can purchase individual episodes or entire seasons.
- Select HD or SD versions of the TV show or movie. Even if you purchase an HD version, you may only be able to watch the SD version on your Windows Phone. However, you can still watch the HD version on your other supported Xbox Video devices.
- 5. Tap the rent or buy button.

You'll find your purchase in your Xbox Video collection.

#### **Xbox Music**

Enjoy listening to and discovering new music with Xbox Music. When you have an Xbox Music Pass, you can listen to full-length songs that you've purchased with the same Microsoft account from the Xbox Music store. In addition, you can preview millions of new songs.

- 1. On the App List, tap Music.
- 2. Swipe to the Get music screen.
- 3. Browse the Xbox Music store. You can browse by genre, features music, and more, or just tap (2) and search for the song you want.
- 4. When you find the song you want, tap 🗑 > Buy.

You'll find your new purchase in your Xbox Music collection.

#### **Xbox Games**

Gaming on Windows Phone 8X is a truly social experience. With your Microsoft account, play games and use your avatar and gamer profile to keep track of game scores and achievements on the **Social** screen of Xbox Games.

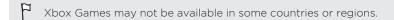

1. On the App List, tap Games.

#### 112 Entertainment

2. Swipe left or right to see the following screens:

| Collection | View games that you can play on your phone. You can also download more games from the Xbox Games store.                                                 |
|------------|----------------------------------------------------------------------------------------------------|
| Social     | Sign in to your Microsoft account to see or edit your profile, see your game achievements, personalize your avatar, send messages to friends, and more. |
| Spotlight  | See featured game recommendations. This screen is only visible after you set up your Xbox profile.                                                      |

3. Tap Games store to browse for games to play. Many games allow you to install a trial version so you can try the game before you buy it.

# Sync and Backup

## Windows Phone app

It's easy to sync your photos, videos, music, and more between your computer and your phone with the Windows Phone app.

#### Keeping things in sync

It's easy to get your photos, videos, music, documents, and more from your computer to your phone (and vice versa).

| If you are using        | Do this                                                                                                  |
|-------------------------|----------------------------------------------------------------------------------------------------|
| Windows 8               | Plug your phone into your computer with the cable, and the Windows Phone app will install automatically. |
| Windows 7               | Plug your phone into your computer with the cable. A link will appear to install the Windows Phone app.  |
| Mac* OS X 10.7 or later | Get the Windows Phone app from the Mac App<br>Store.                                                     |

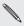

After downloading the installation file, be sure to unplug your phone from your computer before installing the desktop app.

To learn more about finding the right app, go to WindowsPhone.com.

## Syncing media with the Windows Phone app

You can sync music, photos, videos, and more between your phone and your computer.

- Connect your phone to your computer. The Windows Phone app opens.
- 2. To choose the files you want to sync, click **pc** or **phone**.
- 3. Click the category you want to sync such as music or photos.
- 4. Select the items you want to sync, and click Sync (or Save to PC).

# Deleting media from your phone

- Connect your phone to your computer. The Windows Phone app opens.
- 2. Click phone.
- Click the category you want to delete from such as music or photos.
- 4. Select the checkboxes next to the items you want to delete from your phone, and then click **Delete**.

#### Checking the available storage in your phone

The Windows Phone app can give a quick glimpse of how much storage space you have left in your phone.

- Connect your phone to your computer. The Windows Phone app opens.
- 2. Click phone.

At the bottom of the Windows Phone app, you'll see how your storage is being used and how much storage you have left in your phone.

#### Changing Windows Phone app settings

- Connect your phone to your computer. The Windows Phone app opens.
- 2. Click Settings.
- Choose the options you want, and click OK.

## Backing up your files

When you sign in with your Microsoft account, you'll be able to save things to an online service such as OneDrive.

When you set up backups on your phone, you can:

- Automatically upload your photos and videos to OneDrive so you can see them from anywhere you can access the web.
- Sync your SMS and MMS messages to your Microsoft account so you have a backup, just in case.

#### 116 Sync and Backup

 Create backups of your phone's settings, including the list of apps you've installed, your theme color, Internet Explorer\* favorites, accounts, and more.

You can fine-tune your backup options in **Settings** > **backup**. For example, you can automatically upload your photos and videos at a high resolution, or manually back up your settings anytime.

# Internet connections

#### **Data connection**

When you turn on your phone for the first time, it will be automatically set up to use the Verizon Wireless mobile network.

# Turning the data connection on or off

Turning your data connection off can help save battery life. However, if you don't have data connection turned on and you're also not connected to a Wi-Fi network, you won't receive automatic updates to your email, social network accounts, and other synchronized information.

- 1. Swipe down from the top edge of the screen with one finger.
- 2. Tap All settings > cellular+SIM.
- 3. Tap the Data connection On/Off switch.

#### Enabling data roaming

Connect to Verizon Wireless partner networks and access data services even when you're out of Verizon Wireless coverage area.

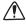

Using data services while roaming is not part of your subscribed monthly data access allowance. Check with Verizon Wireless for data roaming rates before you enable data roaming.

- 1. Swipe down from the top edge of the screen with one finger.
- 2. Tap All settings > cellular+SIM.
- 3. Tap the Data roaming options box, and then tap roam.

### Wi-Fi

To use Wi-Fi, you need access to a wireless access point or "hotspot". The availability and strength of the Wi-Fi signal will vary depending on objects, such as buildings or simply a wall between rooms, the Wi-Fi signal has to pass through.

## Connecting to a Wi-Fi network

- 1. Swipe down from the top edge of the screen with one finger.
- Tap All settings > Wi-Fi.
- Tap the Wi-Fi networking On/Off switch to turn Wi-Fi on.
   You'll then see a list of available wireless networks.

- 4. Tap the wireless network you want to connect to.
  - If you selected an open network, your phone will automatically connect to the network. Some Wi-Fi networks, such as ones you might find in coffee shops, restaurants, hotels, or elsewhere, may require you to enter a password in your web browser before you can connect.
  - If you selected a secured network, enter the required password and then tap done.

When you're connected to a wireless network, the Wi-Fi connected icon (appears in the status bar and shows you the signal strength indicated by the number of bands that light up.

The next time you connect to the same secured wireless network, you won't be asked to enter the password or other security information again, unless you do a factory reset.

# Connecting to a hidden Wi-Fi network

A Wi-Fi network might be hidden, which means the network name isn't broadcasted. In this case, it won't appear in the list of available networks on the Wi-Fi Settings screen and a notification won't appear when the network is in range. To connect to a hidden Wi-Fi network when it's in range, you'll need to enter the network name and password.

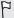

The network name and password are case sensitive.

- 1. Swipe down from the top edge of the screen with one finger.
- 2. Tap All settings > Wi-Fi.

- 3. Make sure that Wi-Fi is turned on.
- 4. Tap manage.
- 5. Tap  $\bigoplus$ , enter the network name, and then tap add.
- 6. On the Sign in screen, enter the password, and then tap done.

Disconnecting from a Wi-Fi network

- 1. Swipe down from the top edge of the screen with one finger.
- 2. Tap All settings > Wi-Fi.
- Tap the Wi-Fi networking On/Off switch to turn Wi-Fi off and disconnect from the wireless network.

You can also press and hold the network name and then tap **delete** to disconnect. But this removes the security settings if it's a secured network, and you'll need to enter them again next time you reconnect to this Wi-Fi network.

## Using your phone as a mobile hotspot

Want to share your Internet connection with your laptop or another device? You can turn your phone into a mobile hotspot by sharing your cellular data connection over Wi-Fi. Other Wi-Fi enabled devices can then use your shared data connection to connect to the Internet. This is also known as tethering.

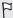

- To share your cellular data connection, this feature must be enabled on your current phone plan.
- When you and other people use the shared connection on another device, it uses data from your cellular data plan.
- 1. Swipe down from the top edge of the screen with one finger.
- 2. Tap All settings > internet sharing.
- 3. Tap the Sharing On/Off switch to turn Internet Sharing on.
- 4. Tap ②, and then change these settings:

| Broadcast<br>name | Enter a name for your mobile hotspot. This is the name that other people will see and use to connect to your shared connection over Wi-Fi. |
|-------------------|----------------------------------------------------------------------------------------------------|
| Password          | Enter a password to help secure your mobile hotspot.                                                                                       |

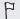

To help minimize security risks, use the default security settings and set a strong and unique password.

5. Tap **⊘** to save your settings.

When you tap the top of the screen to see the status bar, you'll see the Internet Sharing icon (1) while you're sharing your cellular data connection.

# Managing your data usage

With Data Sense, managing your data usage is easy and efficient.

You can use Data Sense to:

- Check your data usage and set a limit based on your monthly or one time data allowance.
- Know which apps use the most data.
- Restrict your phone from downloading background data, such as email or social network synchronization, when you're near the data limit.
- Find nearby Wi-Fi hotspots so you can switch connection from cellular to Wi-Fi.

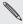

Data usage measured by Data Sense may vary with your actual data usage.

Some data, including location data, may continue to be downloaded and stored using Data Sense, even when you are near your data limit.

#### Setting up Data Sense

Setting a data usage limit helps you avoid going over your monthly data allowance.

- 1. On the App List, tap Data Sense.
- 2. Tap set limit.
- 3. Tap the Limit type box.
- 4. Set your data usage limit preferences.
  - None specified. Data usage will be conserved automatically, but your phone won't keep track of your usage.
  - One time. Set the days until your data allowance expires and then specify your one time data limit.
  - Monthly. Set your monthly reset date and your monthly data limit. The monthly reset date is usually the start of your monthly billing cycle.
  - Unlimited. No data usage will be conserved, but your phone will keep track of your usage.
- When you're done, tap ♥.

You can now see the remaining data and time limit on the **overview** screen of Data Sense.

#### Saving on data usage

After keeping tab on your data usage, use Data Sense to help you save on your data usage.

- 1. On the App List, tap Data Sense.
- 2. Do any of the following:
  - If you set the data usage Limit type to One time or Monthly, tap @ and turn on Restrict background data. Choose to always enable it or just when you're near the limit. When selected, background synchronization for your email and social accounts stops automatically when you're near the data limit. You can still manually sync your email and social accounts.
  - Tap ··· > map nearby Wi-Fi to find a Wi-Fi hotspot near your location.
  - Swipe to the usage screen and check which apps are using more data. Close data-intensive apps if you don't need them.

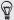

Pin the Data Sense Live Tile to your **Start screen** to monitor your data usage.

# Search and Web browser

## Ways you can search the Web

Just press p to search the Web using Bing.

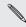

Cortana must be turned off to use the search button for Bing search.

Besides typing what you want to search, you can do much more with Bing:

- Search the Web by voice. To find out more, see Using speech on vour phone on page 48.
- Use Bing Vision to scan a QR Code®, text, and images such as book covers, and then find these on the Web. See Scanning codes and text on page 127.
- Use Bing Music to find details about the music you're listening to. To find out how, see Music search on page 132.
- Look for nearby restaurants, shops, and things to do. See About Local Scout on page 141.

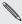

countries. Some web search features may not be available in certain

# Searching for information

- 1. Press A. The Bing Search screen opens.

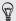

To look for nearby restaurants, shops, and other things to do, tap to open Local Scout. See About Local Scout on page 141 for more information.

Swipe left or right across the screen to narrow or broaden the search results to web, local, media, or shopping.

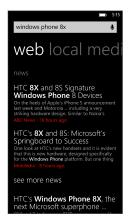

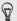

Under the **web** results, you can scroll up or down to see different kinds of results, such as news, related searches, apps, products, flight status, and more. The types of results displayed will depend on what you've entered and searched for.

# Scanning codes and text

Want to scan and search for something? Using Bing Vision, you can use the camera to scan lots of things you see, and then search for those things on the Web.

You can scan a QR Code that you see in magazines, online, on signs, or anywhere else. You can also scan text to search, have it translated, and paste scanned text into a message.

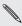

The items you can scan and search for vary by country or region.

#### Scanning a QR Code

- 1. Press A.
- 2. On the Bing Search screen, tap .
- Point the camera at the QR Code you want to scan. You'll then see the Results screen.
- 4. Tap the result to get info about the QR Code. The information that appears depends on the QR Code and can be a message, contact info, email address, website, or phone number.

### Searching by scanning a barcode, book, CD, or DVD cover

- 1. Press A.
- 2. On the Bing Search screen, tap .
- Point the camera at the barcode, book cover, CD cover, or DVD cover you want to scan.

You'll then see the Results screen.

Tap the result to get info from the Web about the item you've just scanned.

#### Searching by scanning text

You can scan text and then search the Web using the scanned words. Or you can have the text translated.

- 1. Press A.
- 2. On the Bing Search screen, tap .
- Point the camera at the text you want to scan, and then tap scan text.
- 4. You can:

| Search the Web.                               | Tap each of the squares that contain the words you want to search for, and then tap search. |
|-----------------------------------------------|---------------------------------------------------------------------------------------------|
| See a translation for text that's recognized. | Tap <b>translate</b> , and then choose a language.                                          |

#### Copying and pasting scanned text

- 1. Press A.
- 2. On the Bing Search screen, tap .
- 3. Point the camera at the text to scan, and then tap scan text.
- 4. Tap ••• > copy all.
- 5. Open the file, app, or message where you want to paste the text.
- 6. Tap where you want to paste the text.
- In the text suggestion bar above the keyboard, tap the paste icon
   .

### Selecting from previous image search results

- 1. Press A.
- 2. On the Bing Search screen, tap .
- 3. Tap history.
- 4. On the Vision history screen, tap a past result.

# Opening and navigating web pages

Internet Explorer Mobile makes it quick and easy to surf the Web on the go. By using tabs, you can open multiple web pages and switch between them quite easily.

## Opening a web page

- 1. On the Start screen, tap @.
- 2. Tap the address bar, and then enter a web address. As you type, Internet Explorer will suggest possible matches.
- If you see the site you're looking for, tap it. Or tap → on the onscreen keyboard.

#### Using tabs to open multiple web pages

You can open multiple browser windows (called "tabs" in Internet Explorer) simultaneously. Tabs make it easy to hop between sites.

- 1. In Internet Explorer, tap 📵
- 2. Tap 🕁 to open a new tab. A blank browser screen then opens.
- 3. On the new browser screen, go to a website that you want.

#### Switching between tabs

- 1. In Internet Explorer, tap 📵.
- 2. Tap the thumbnail that shows the website you want to open.

If you no longer need to view a website, you can close the tab by tapping  $\odot$ .

#### Sharing a link

When you see a website that you like, you can easily tell your friends about it by sharing its link. You can send the link in your text or email message. Or post it in your social networks.

- 1. While viewing the website in Internet Explorer, tap ••• > share page.
- Choose how you want to share the link.
   If you chose to share the link in your social networks, enter your message, select which networks to post on, and then tap .

## Clearing your browsing history

To help protect your privacy, you can delete your browsing history. Take note that items and apps you've downloaded from the Internet could still be on your phone.

- 1. On the Start screen, tap @.
- 2. Tap ··· > settings.
- 3. Tap delete history > delete.

#### Music search

Songs you hear on the radio, or when you're out and about, don't need to be a mystery anymore. You can search for music that's playing to find out more about it, such as the song title, artist, album, and ways to listen to or buy it.

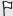

- Bing Music can only recognize recorded music. Music from live performances or humming can't be recognized.
- Bing Music may not be available in some countries or regions.

# Searching for recorded music that's playing

- 1. Press A. The Bing Search screen opens.
- 2. With the music playing, hold your phone where you can clearly hear the music, and then tap ①.
  - After scanning, the song title, artist, album name, and album art will appear for songs that are recognized.
- To find the song in the Xbox Music Store, tap store. You can then preview that song and other ones on the album, and also buy if you want to.

### Selecting from previous music search results

You can go back and find music that you've searched for in the past.

- 1. Press A.
- 2. On the Bing Search screen, tap ••• > music searches.
- 3. On the Music searches screen, tap a song to find it in the Xbox Music Store.

# Maps and location

#### Location services

# Turning on location services

You can choose to turn on location services to allow apps to use your location information and provide you with a rich mobile experience. For example, your GPS location can be stored on the photos that you take with the Camera app. You can also use Maps to display your location.

- Swipe down from the top edge of the screen with one finger.
- Tap All settings > location.
- Tap the Location services On/Off switch. Apps for which you enable location services can now access your current location.

Turning off a location service means no applications on your phone will collect your location data through that location service. However, third party applications may collect—and your phone may continue to provide location data through other services, including through Wi-Fi and signal triangulation.

#### Maps

#### **About Maps**

Maps can show you where you are, find the address or place you're looking for, and give you directions to reach your destination. It can also show you nearby stores or restaurants you might be interested in and what other people are saying about them.

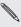

You need to connect to the Internet to use Maps.

#### Finding your location

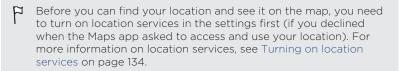

- 1. Open the Maps app. The app tries to find your location and displays it on the map.
- 2. If the displayed location on the map isn't quite accurate, tap 

  to find your location again.

#### Moving around the map

You can navigate the map using finger gestures.

- Drag your finger in any direction to pan.
- Double-tap the map or slide two fingers apart over an area to zoom in.
- Slide two fingers together over an area to zoom out.
- Press and hold an area with two fingers and then drag your fingers in a circular motion to rotate the map.
- Swipe down with two fingers to see a perspective view of the map. Swipe up to return to aerial view.

### Finding an address or place

- 1. Open the Maps app.
- 2. Tap (A).
- 3. In the search box, enter any of the following:
  - An address
  - A zip or postal code
  - A city
  - A business name or type
  - An intersection
  - A point of interest
- Tap → on the onscreen keyboard.

5. To get more info about the place, tap the pushpin **J** on the map.

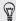

You may see several pushpins on the map if there are several results found.

#### What are pushpins?

Pushpins are handy for remembering places you want to visit, getting directions, or sharing location info. They're automatically shown on the map when you search for places. You can also manually add a pushpin.

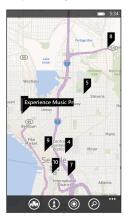

When you tap a pushpin for a store, restaurant, or other point of interest, the about screen opens and displays additional info, such as the street address, directions, phone number, hours, web address, and customer

reviews. You can choose what to do with the location info, such as pin to your Start screen, add to your favorites, or share it.

### Adding a pushpin

While viewing your map, press and hold on the spot where you'd like to add a pushpin.

## Viewing pushpins as a list

If several pushpins are shown on the map after you've done a search, you can display them as a list to see the search results in detail.

While viewing the map, tap ••• > search results.

## Sharing an address

Need to tell someone where to meet you? Send the address in a text or email message, so the person you're meeting with can see it on a map or get directions.

- 1. In Maps, search for the location you want to share.
- 2. Tap the pushpin of that location.
- 3. On the about screen, tap ③.
- 4. Choose how you want to share the address.

#### Getting directions

Get detailed directions to your destination. When viewing directions in Maps, you'll see the total distance and estimated travel time to help you plan ahead.

- $hoad{7}$  Certain features may not be available in some countries or regions.
  - 1. While viewing a map, tap .
  - Use your current location as the starting point, or enter another location in the Start field. Enter your destination in the End field. You can enter:
    - an address
    - a restaurant, store, or other business name
  - 3. Tap → on the onscreen keyboard. Maps then displays a split screen, showing a map with the planned route on top and the list of directions at the bottom. When you scroll through the list of directions, the map auto refreshes to show the direction.
  - 4. Tap ♠ or ★ to switch between driving or walking directions.
  - 5. Tap a to reach your destination by public transit.
  - 6. Tap route steps to see a list of directions. Press ← to return to map view.
  - When you reach your destination, tap it to display the location information.

## Downloading and managing maps

Prefer to use Maps offline? You can download the maps you need and delete them later.

- 1. Open the Maps app.
- 2. Tap ••• > settings > download maps.
- 3. Do one of the following:

| Download a map                      | <ol> <li>Tap ⊕.</li> <li>Find the map you want and tap download.</li> </ol>         |  |
|-------------------------------------|-------------------------------------------------------------------------------------|--|
| Cancel a download Tap ••• > cancel. |                                                                                     |  |
| Delete a map                        | <ol> <li>Press and hold the map you want to delete.</li> <li>Tap delete.</li> </ol> |  |
| Delete all maps                     | Tap ••• > delete all maps.                                                          |  |

#### **Local Scout**

#### **About Local Scout**

New to the area or just looking for something new to do? Local Scout can help you find nearby restaurants, shops, and things to do. You can get relevant info about the different places to help you decide where to go.

# Finding places near your location

- 1. Open the Maps app.
- 2. Tap 🖦.

Maps then finds your location and displays nearby places you can go to on the Local Scout screen.

- Swipe left or right across the screen to view the various suggested places that are listed under categories such as eat + drink, see + do, and shop.
- 4. Tap a place to get more info.
- 5. While viewing the list of places (such as restaurants under eat + drink), tap the map at the top of the screen to see where these places are on the map.

#### Finding places in another location

You can use Local Scout to find places in your destination so you can plan what to do after you arrive.

- 1. Open the Maps app.
- 2. Tap (2).
- 3. In the search box, enter a city name.
- Tap → on the onscreen keyboard.
- 5. Tap 🐽.

### Changing how Local Scout searches

By default, Local Scout narrows the search by distance from your current location or a location that you specified. If you're looking for restaurants or stores, you can set Local Scout to search by ranking or category.

- 1. In Local Scout, tap the sorting option below the category title.
- Tap the Sort by box, and then select how you want Local Scout to sort places that correspond your search. For example, you can tap rating to sort restaurants or stores based on other people's recommendations
- 3. You can also select or clear other options on the **Set Filters** screen to expand, narrow, or filter the Local Scout search.
- 4. Press ← to see the new search results.

# More apps

#### What can I do in the HTC hub?

In the HTC hub, you can check weather forecasts, stock updates, and the latest news.

#### Checking weather

Shirt or sweater? Check the local weather in the HTC hub before you head out.

1. Swipe to the App List.

#### 2. Tap HTC.

You'll see the weather in your current location as well as the weather in other cities around the world.

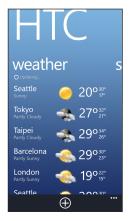

- Tap your current location to open the weather info screen and see more detailed weather forecasts for your location. Or tap another city to check its weather forecasts.
- 4. On the weather screen, tap the icons at the bottom to view in full screen or check hourly weather.
- 5. To check weather forecasts for upcoming days, tap (4), and then tap (4).

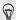

- To refresh the weather info onscreen, tap ••• > refresh.
- Not seeing the weather in your current location? Return to the Start screen and go to Settings > location to check whether Location services is turned on. For more information on location services, see Turning on location services on page 134.

#### Adding a city

- On the HTC hub weather screen, scroll down the list to check what cities have already been added.
- 2. Tap (+).
- Enter the name of a city or country.As you type, matching locations are shown.
- 4. Tap the city that you want to add.

#### Changing the order of cities

- 1. On the HTC hub weather screen, tap ••• > edit.
- 2. Press and hold  $\equiv$  at the end of the item you want to move.
- When the selected city is highlighted, drag it to where you want it to appear in the list.
- 4. Tap done.

#### Deleting cities

- On the HTC hub weather screen, tap · · · > edit.
- 2. Tap each city you want to delete.
- 3. Tap done to delete them.

#### Changing the temperature scale and other settings

- 1. On the HTC hub weather screen, tap your location to open the weather info screen.
- 2. Tap ··· > settings.
- 3. Under Temperature scale, select Fahrenheit or Celsius.
- 4. Turn on or off weather sound effects and other options.
- 5. Press ← to apply the new settings.

# Keeping track of your stocks

In the HTC hub, you can get the latest updates for the stock quotes and market indices that you follow.

- 1. Swipe to the App List.
- Tap HTC.

3. Swipe left to go to the stocks list.

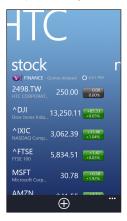

- 4. If there's a long list, swipe your finger up or down to browse through the stocks that you're following.
- 5. Tap an item to see a stock's trade information and price chart for the current day.
- Tap another period if you want to check the stock's past trade information.

# Want instant updates to just one stock quote or index?

Just pin the stock quote or index to your Start screen.

- 1. Swipe to the App List.
- 2. Tap HTC.
- 3. Swipe left to go to stocks.
- Press and hold a stock quote or index that you want to place on your Start screen, and then tap pin to start.

A live tile for your chosen stock quote or index will be added to your **Start** screen.

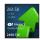

#### Adding a stock quote or stock market index

- 1. While viewing stocks, tap ①.
- 2. Enter a stock quote or market index that you want, and then tap  ${\bf \rho}$  .

Matched results will be listed.

3. Tap the stock quote or market index you want to add.

#### Changing the stock list order

- 1. While viewing stocks, tap ••• > edit.
- 2. Press and hold  $\equiv$  at the end of the item you want to move.
- 3. When the selected item is highlighted, drag it to where you want it to appear in the list.
- 4. Tap done.

#### Deleting stock quotes or indices

- 1. While viewing stocks, tap ••• > edit.
- 2. Tap each stock quote or index you want to delete.
- 3. Tap done to delete them.

#### Changing the price rise color and other settings

- Downloading stock information automatically will count towards your monthly data allowance.
  - While viewing a stock's trading chart and other details, tap ••• > settings.
  - Change the color for displaying stock price increases to either red or green.
  - 3. Choose other options such as the update schedule, and more.

4. Press ← to apply the new settings.

## Reading news feeds

Don't get left behind with yesterday's stories. Subscribe to news feeds that cover breaking news, sports, top blogs, and more.

#### Subscribing to news channels

- 1. Swipe to the App List.
- 2. Tap HTC.
- Swipe left or right until you see the list of subscribed news channels.
- 4. To subscribe and add a news channel, tap (+).
- 5. You can:
  - Tap a category, and then select one or more channels to subscribe to. After you've finished selecting, press ← twice to return to the list of subscribed channels.
  - Or tap ② to search for a specific keyword or a feed URL.
     Select one or more channels to subscribe to, and then tap ②.

#### Reading news

- Tap a subscribed news channel to see stories from that channel, or tap All items to see the stories from all your subscribed channels.
- 2. Tap a story that you want to read.

3. While reading the news summary, you can:

| Тар      | То                                                                         |
|----------|----------------------------------------------------------------------------|
|          | Go to the web page where the story is published and read the full article. |
| <b>⊗</b> | Share the link to the story from available options.                        |
| $\Theta$ | Go to the previous or next story.                                          |

# Want instant updates to a subscribed news channel?

Just pin your favorite news channel to the Start screen.

In the list of subscribed news channels, press and hold your favorite channel, and then tap **pin to start**.

A live tile for your favorite channel will be added to your Start screen, and it will show the headline of the latest story.

#### Unsubscribing news channels

 To unsubscribe a single news channel, press and hold that channel, and then tap unsubscribe.

#### 152 More apps

■ To unsubscribe several channels, tap ••• > unsubscribe.

# Bluetooth and NFC

# Connecting a Bluetooth accessory

You can connect a variety of Bluetooth accessories such as headsets, car kits, or speakers to your phone.

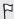

- To listen to music, use an accessory such as a Bluetooth stereo headset that supports the A2DP profile.
- Before connecting, make sure to set the accessory to discoverable. To find out how, please refer to the accessory's manual.
- 1. Swipe down from the top edge of the screen with one finger.
- 2. Tap All settings > Bluetooth.
- 3. Tap the On/Off switch to turn Bluetooth on. Your phone becomes discoverable. It also automatically searches for Bluetooth devices within range.
- 4. Tap the name of the accessory that you want to pair with your phone.
- 5. If auto pairing fails, enter the pairing code supplied with the accessory.

When the accessory is connected to your phone, the Bluetooth icon appears on the status bar. You can also check the connection status shown below the accessory name on the **Bluetooth Settings** screen.

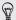

Turn Bluetooth off when not in use to save battery power, or in places where using a wireless device is prohibited, such as on board an aircraft and in hospitals.

# Disconnecting a Bluetooth accessory

- 1. Swipe down from the top edge of the screen with one finger.
- 2. Tap All settings > Bluetooth.
- 3. Tap the accessory to disconnect it.

To reconnect, just tap the accessory again.

# **Unpairing**

If you no longer want to use a connected accessory with your phone, you can unpair and remove it from your phone.

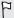

Make sure to disconnect the accessory before unpairing.

- 1. Swipe down from the top edge of the screen with one finger.
- 2. Tap All settings > Bluetooth.

3. Press and hold the name of the accessory, and then tap delete.

# Sharing content with NFC

With built-in Near Field Communication (NFC), you can share content with people easily just by placing your phone back to back with another phone that has NFC. Share a webpage you're viewing, contact information, and more

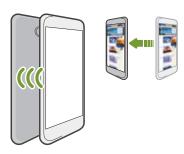

# Turning NFC on and off

- 1. Swipe down from the top edge of the screen with one finger.
- 2. Tap All settings > NFC.
- 3. Tap the On/Off switches next to the features you want to use.

# **Using NFC**

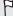

- To share files, both NFC and Bluetooth need to be on.
- You can only transfer files to other phones running Windows Phone 8 and later.
- 1. Follow the steps for the item you want to share:

| Contact  | 1. Select a contact to share.                                       |
|----------|---------------------------------------------------------------------|
|          | 2. Tap ··· > share contact > ⊙.                                     |
| Music    | 1. In Music, swipe to the songs list.                               |
|          | 2. Press and hold the name of the song, and then tap <b>share</b> . |
| Office   | 1. Find the document you want to share.                             |
| document | 2. Tap ••• > share.                                                 |
| Photo    | 1. Find the photo you want to share.                                |
|          | 2. Tap ③.                                                           |
| Web page | 1. View the web page you want to share.                             |
|          | 2. Tap ··· > share page.                                            |

- 2. Tap Tap to share (NFC).
- 3. Make sure the other phone has the screen on and is unlocked.
- 4. Briefly touch the other phone back to back with your phone. The other phone will be asked to accept or ignore the transfer.

# Settings

# **Navigation bar**

Change the look and behavior of Navigation bar to fit the way you use your phone.

- 1. Swipe down from the top edge of the screen with one finger.
- Tap All settings > navigation bar.
- 3. Tap the features that you want to change.

# Turning airplane mode on or off

In many countries, you are required by law to turn off wireless devices while on board an aircraft. A quick way to turn off wireless functions is to switch your phone to airplane mode.

When you enable airplane mode, all wireless radios are turned off, including the call function, data services, Bluetooth, and Wi-Fi. When you disable airplane mode, the call function is turned back on and the previous states of Bluetooth and Wi-Fi are restored.

- 1. Swipe down from the top edge of the screen with one finger.
- 2. Tap All settings > airplane mode.
- 3. Tap the Status switch to turn it on or off.

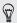

You can also tap the airplane mode quick action in the **Action Center** to turn airplane mode on and off.

When airplane mode is on, you'll see the  $\rightarrow$  icon in the status bar.

# Attentive phone features

When your phone rings or during a call, it can sense and automatically respond to your actions or environment. You can go to the settings to find out what smart features your phone has in store for you.

- 1. Swipe down from the top edge of the screen with one finger.
- 2. Tap All settings > attentive phone.
- 3. You'll find these settings:

| Quiet ring on pickup         | Lowers the ring volume automatically when you hold and pick up your phone.                                                                                                    |
|------------------------------|----------------------------------------------------------------------------------------------------|
| Loud ring in pocket or purse | Makes your phone ring louder when it's in your pocket or bag so you won't miss calls. When your phone is not in your pocket or bag, it rings at the normal volume you've set. |
| Flip to mute ringer          | Silences the ringer automatically when you flip your phone over.                                                                                                    |

If there's any setting you'd like to disable, just clear its check box.

# **Changing display settings**

#### Adjusting the screen brightness manually

- 1. Swipe down from the top edge of the screen with one finger.
- 2. Tap All settings > brightness.
- 3. Tap the Automatically adjust On/Off switch to turn it off.
- Select the Level of brightness to use.

# Setting the time delay before the screen turns off

After a period of inactivity, the screen turns off automatically to save battery power. You can set the idle time before the screen turns off.

- 1. Swipe down from the top edge of the screen with one finger.
- 2. Tap All settings > lock screen.
- Tap Screen times out after, and then select the time length that you want.

# **Changing sound settings**

#### Setting your phone to silent mode

When you keep pressing the VOLUME DOWN button until the volume level reaches zero, this makes your phone vibrate only. To be able to switch your phone to silent mode using the VOLUME DOWN button, you need to turn vibrate off in the settings.

- 1. Swipe down from the top edge of the screen with one finger.
- 2. Tap All settings > ringtones+sounds.
- 3. Tap the Vibrate On/Off switch to turn vibrate off.

#### Choosing notification sounds

Choose different sounds for different types of notifications. You can use different sounds for incoming text or chat messages, voicemail, and email notifications.

- 1. Swipe down from the top edge of the screen with one finger.
- 2. Tap All settings > ringtones+sounds.
- Tap the box for each notification type, and then choose a sound to assign to it. You can also turn on or off sounds for reminders, key press, camera shutter, and more.

# Making your music sound better

Turn on Beats Audio for an enhanced sound experience. Songs sound rich and authentic, especially when playing in the Music app.

- 1. To turn Beats Audio on or off, swipe left from the Start screen, and then tap Settings > Beats Audio.
- Tap the On/Off switch to turn Beats Audio on or off.

# Managing apps and storage

# Changing application settings

In most cases, you can change the settings for an app only when you're inside that app. For some apps, you can change their settings without having to open the apps.

- 1. Swipe down from the top edge of the screen with one finger.
- 2. Tap All settings.
- 3. Swipe to the applications screen.
- 4. Tap an app or category to see what settings are available and choose the settings that you want.

#### Uninstalling an app

If you're running out of phone storage, free up some space by removing apps you no longer use.

Uninstalling an app also removes any information the app contained. Please remove apps with care.

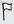

Most preinstalled apps cannot be uninstalled.

- 1. Swipe to the App List.
- 2. Press and hold an app, and then tap uninstall.

# Checking phone storage

You can easily check how much phone storage is left so you don't get short of space when saving important stuff.

- 1. Swipe down from the top edge of the screen with one finger.
- Tap All settings > storage sense. The used and available phone storage is displayed.
- To know what's using your phone storage, tap the phone storage bar.

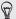

Free up storage space by transferring files, photos, and videos to your computer or by uploading them to OneDrive. To learn more, see Keeping things in sync on page 113 and Backing up your files on page 115.

#### Checking phone info

You can find out various information about your phone such as the Windows Phone software version, RAM size, screen resolution, and more.

- 1. Swipe down from the top edge of the screen with one finger.
- 2. Tap All settings > about.
- Tap more info to see the Windows Phone update version and other details.

# Security

# Assigning a PIN to help protect your SIM card

You can help protect your SIM card by assigning a PIN (personal identification number) that you enter before accessing your SIM.

- 1. Swipe down from the top edge of the screen with one finger.
- 2. Tap All settings.
- 3. Swipe to the applications screen, and then tap phone.
- 4. Tap the SIM security On/Off switch to turn it on.
- 5. When you're asked to enter the default SIM card pin, enter 1111, and then tap enter.
- To change the SIM card PIN, tap Change SIM PIN, and then enter a new PIN.

#### Restoring a SIM card that has been locked out

If you enter the wrong PIN more times than the maximum number of attempts allowed, your SIM card will become "PUK-locked."

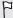

You need a PUK code to restore access to your SIM card. You can get this code from your mobile operator.

- 1. On the Phone dialer screen, enter the PUK code, and then tap enter.
- 2. Enter the new PIN, tap enter, and then reconfirm the new PIN.

# Setting a password to help protect your phone

Help protect your personal information and help prevent others from using your phone without your permission.

You'll be asked to enter the password every time you turn on your phone or when the phone resumes after it's left idle for a certain time.

- 1. Swipe down from the top edge of the screen with one finger.
- Tap All settings > lock screen.
- 3. Tap the Password On/Off switch to turn it on.
- Enter your password in both the New password and Confirm password boxes.
- 5. Tap done.

# Making your phone safer for kids

Your phone is a great way to entertain your kids. Use Kid's Corner to prevent accidental calls while kids play with your phone. With Kid's Corner, you can also limit access to games, music, videos, and apps on your phone.

#### Setting up Kid's Corner

- 1. Swipe down from the top edge of the screen with one finger.
- 2. Tap All settings > kid's corner.
- 3. Tap next.
- Choose which content kids can access when your phone is in Kid's Corner mode.
- 5. Tap next and then tap set password or skip.

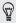

Setting a password adds an extra layer of security when returning from Kid's Corner.

- 6. Tap Finish. The Kid's Corner lock screen appears.
- 7. Drag the lock screen up to show the Kid's Corner screen.
- 8. Tap Customize to give a name to your Kid's Corner screen, choose a Kid's Corner lock screen picture, and more.

#### Launching Kid's Corner

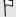

You'll receive calls and text messages even while your phone is in Kid's Corner mode.

- If the phone is on, briefly press the POWER button to turn off the display and switch the phone to Sleep mode.
- 2. Briefly press the POWER button again to wake your phone up.
- Swipe to the left of the lock screen. The Kid's Corner lock screen displays.
- Swipe your finger up the lock screen. You can now let your kids play with your phone.

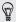

You can also launch Kid's Corner in Settings. In the apps list, tap Settings > kid's corner > launch kid's corner.

# Closing and disabling Kid's Corner

Close and disable Kid's Corner if you no longer need it.

- 1. From the Kid's Corner screen, briefly press the POWER button to turn off the display and switch the phone to Sleep mode.
- Briefly press the POWER button again to wake your phone up.
- Swipe your finger up the lock screen.
- Swipe down from the top edge of the screen with one finger.

- 5. Tap All settings > kid's corner.
- 6. Tap the On/Off switch to disable Kid's Corner.

# Update and reset

# How to get and install updates

From time to time, software updates may be available. Your phone can check and notify you if there's a new update.

# Setting update notification and downloading option

You can set your phone to notify you when new updates are available for your phone. You can also allow your phone to automatically download those updates.

- Swipe down from the top edge of the screen with one finger.
- Tap All settings > phone update. 2.
- 3. Select the Automatically download updates if my data settings allow it check box. If you disable this option, your phone will only download updates over Wi-Fi or when it's connected to your computer.

# Preparing for a software update

To make sure a software update can be carried out smoothly and without interruptions, prepare your phone for the update. Here's what you need to check.

- If your battery level is low, charge your phone before starting the update.
- Check how much free space you have on your phone and make some room for the update. To find out how to check the available storage, see Checking phone storage on page 163.
  - If necessary, remove a few unwanted apps. Refer to Uninstalling an app on page 163 to see how it's done.
  - You can transfer files, photos, and videos to your computer or upload them to the cloud. To learn more, see Keeping things in sync on page 113 and Backing up your files on page 115.
  - Or delete large files (such as photos, videos, or music) from your phone.
- Make sure your phone is set with the correct date and time. This
  determines which new updates you'll need. For details, see
  Correcting the date and time on page 172.
- Check the current software version of your phone. Some updates
  require your phone to have a particular software version. On the
  Start screen, swipe to the left and tap Settings > about > more info.
  The screen will show details about the phone software.

# Installing an update

When you see the notification about an available software update, you can update your phone right away. Or you can dismiss the notification and update some other time. Your phone will remind you again in a few days.

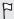

Have you prepared your phone for the update? If you haven't, please see Preparing for a software update on page 171 on what you should check and prepare.

# Correcting the date and time

If you're having trouble installing a software update, your phone may not have been set with the correct date and time. In most cases, the date and time is set automatically. But if it's not, you can set it manually.

- 1. Swipe down from the top edge of the screen with one finger.
- Tap All settings > date+time.
- 3. Turn off Set date and time automatically.
- 4. Set the correct time zone, date, and time.

# **Factory reset**

A factory reset is not a step to be taken lightly. It'll remove your primary Microsoft account and you may lose data if it has not been synced. Be sure to back up any data and files you want to keep before you do a factory reset.

A factory reset may not permanently erase all data from your phone, including personal information, which may be recoverable by others.

# Performing a factory reset via settings

The most convenient way to do a factory reset is via the settings.

- 1. Swipe down from the top edge of the screen with one finger.
- 2. Tap All settings > about.
- 3. Tap reset your phone, and then tap yes.

# Performing a factory reset using phone buttons

If you can't turn your phone on or access settings, you can still perform a factory reset by using the phone's buttons.

- 1. Turn the power off.
- Press and hold the VOLUME DOWN button, and then briefly press the POWER button. Release the VOLUME DOWN button when you see an icon on the screen.
- Then press the following hardware buttons in sequence: VOLUME UP > VOLUME DOWN > POWER > VOLUME DOWN.

# Trademarks and copyrights

©2014 HTC Corporation. All Rights Reserved.

HTC and the HTC logo are trademarks of HTC Corporation.

Microsoft, Windows, the Windows icon, Windows Phone, ActiveSync, Bing, Cortana, Excel, Hotmail, Internet Explorer, Office 365, OneDrive, the OneDrive logo, OneNote, Outlook, PowerPoint, SharePoint, Windows Live, Windows Media, Windows Vista, Xbox LIVE, and Zune are either registered trademarks or trademarks of Microsoft Corporation in the United States and/or other countries.

Google, the Google logo, and Gmail are trademarks of Google Inc.

The Bluetooth word mark and logos are registered trademarks owned by Bluetooth SIG, Inc.

Wi-Fi® is a registered trademark of the Wireless Fidelity Alliance, Inc.

LTE is a trademark of European Telecommunications Standards Institute (ETSI) registered for the benefit of its members.

Beats Audio, the Beats Audio logo, and the Circle B logo are trademarks of Beats Electronics, LLC.

DLNA, DLNA Certified, and the DLNA disc logo are trademarks or registered trademarks of Digital Living Network Alliance. All rights reserved. Unauthorized use is strictly prohibited.

microSD is a trademark of SD-3C LLC.

QR Code is a trademark of Denso Wave Incorporated.

All other company, product and service names mentioned herein are trademarks, registered trademarks or service marks of their respective owners. Not all marks listed necessarily appear in this User Guide.

Screen images contained herein are simulated. HTC shall not be liable for technical or editorial errors or omissions contained herein, nor for incidental or consequential damages resulting from furnishing this material. The information is provided "as is" without warranty of any kind and is subject to change without notice. HTC also reserves the right to revise the content of this document at any time without prior notice.

No part of this document may be reproduced or transmitted in any form or by any means, electronic or mechanical, including photocopying, recording or storing in a retrieval system, or translated into any language in any form without prior written permission of HTC.

# Index

| Symbols                                                                                                    |                                                                                                    |
|----------------------------------------------------------------------------------------------------|----------------------------------------------------------------------------------------------------|
| Symbols                                                                                                    |                                                                                                    |
| 3G<br>- roaming <i>118</i><br>- turning on or off <i>117</i>                                                                                                    | Calendar 101 Call history 65 Camera - settings 58                                                                                                    |
| A                                                                                                    | Chat <i>84</i> Check inWindows Live - Facebook <i>82</i>                                                                                                    |
| Action Center - about 34 - hiding notifications 35 - settings 35 Airplane mode 158 Appointment - creating 101 Apps 40, 41, 162, 163 - managing 162 - settings 162 - switching between apps 40 - uninstalling 163 | - Microsoft Account 82 Contacts - about 68 - adding 69 - adding a new number from call history 66 - deleting a contact 74 - deleting a contact group 80 - editing 73 - groups 77 - importing from SIM card 69 - merging 71 - searching 72 Cortana |
| Battery Saver 47<br>Bing Search 126<br>Bluetooth 153<br>BoomSound 162<br>Browser 130                                                                                                    | - about 50 - changing settings 55 - finding music 52 - getting started 50 - inner circle 55 - interests 53 - setting favorite places 52 - setting quiet hours 54 - setting reminders 53                                                           |

| D                                                                                                    | F                                                                                                    |
|----------------------------------------------------------------------------------------------------|----------------------------------------------------------------------------------------------------|
| Data connection - roaming 118 - turning on or off 117 Data Sense 122 Date and time - setting manually 172 Delete - account 19 - contact groups 80 - contacts 74                        | Facebook - chatting 84 - checking in 82 - profile 80 - setting up 18 - sharing photos and videos 99 Factory reset 172 Firmware updates 172 Flight mode 158 |
| - Start screen tile 30 Display - adjusting screen brightness 160 - setting delay before screen turns off 160 Download apps 41                                                          | Games hub See Xbox Games Google Account 18                                                                                                    |
| Email - deleting 95 - Exchange ActiveSync 91 - inboxes 93 - Microsoft Account 89 - moving 95 - POP3/IMAP 90 - sending 94 - settings 96 Emergency calls 61 Exchange ActiveSync email 91 | H Hands free 153 Hard reset 172 Home screen 29 HTC hub 143  I International calls 62 Internet connection - data connection 117 - Wi-Fi 118                 |

| M  Maps - deleting 140 - downloading 140 - finding an address or place 136 - getting directions 139 - sharing an address 138 Master reset 172 Messaging - replying to a message 86 - sending a message 84 - sharing a photo 85 Microsoft AccountWindows Live - profile 80 - setting up 18, 89 Microsoft Account - chatting 84 - checking in 82 Microsoft Office 105 MMS 85 Mute microphone in a call 65  N  Nav bar 158 News feeds 150  MAps  Online accounts 18 Outlook email 91  P  Pairing 153 Password lock 166 People 68 Phone - answering or rejecting a call 63 - call history 65 - emergency calls 61 - international calls 62 - making a call 61 - mute 65 - speakerphone 64 - switching between call 64 Phone information 164 Phone information 164 Phone updates 172 Photos - sharing 85, 99 - viewing 98                                    | 178 Index                                                                                                    |                                                                                                    |
|----------------------------------------------------------------------------------------------------|----------------------------------------------------------------------------------------------------|----------------------------------------------------------------------------------------------------|
| Maps - deleting 140 - downloading 140 - finding an address or place 136 - getting directions 139 - sharing an address 138 Master reset 172 Messaging - replying to a message 86 - sending a message 84 - sharing a photo 85 Microsoft Account Windows Live - profile 80 - setting up 18, 89 Microsoft Account - chatting 84 - checking in 82 Microsoft Office 105 MMS 85 Mute microphone in a call 65  N N Nav bar 158 News feeds 150  Office hub 105 OneDrive - sharing photos and videos 99 OneNote 107 Online accounts 18 Outlook email 91  Pairing 153 Password lock 166 People 68 Phone - answering or rejecting a call 63 - call history 65 - emergency calls 61 - international calls 62 - making a call 61 - mute 65 - speakerphone 64 - switching between call 64 Phone information 164 Phone updates 172 Photos - sharing 85, 99 - viewing 98 | L<br>Local Scout <i>141</i><br>Location services <i>134</i><br>Lock screen <i>37</i>                                                                                                    | - turning on <i>155</i><br>- using <i>156</i><br>Notification sounds <i>161</i><br>Notifications                                                                                                    |
| PICTURES 98                                                                                                    | Maps - deleting 140 - downloading 140 - finding an address or place 136 - getting directions 139 - sharing an address 138 Master reset 172 Messaging - replying to a message 86 - sending a message 84 - sharing a photo 85 Microsoft AccountWindows Live - profile 80 - setting up 18, 89 Microsoft Account - chatting 84 - checking in 82 Microsoft Office 105 MMS 85 Mute microphone in a call 65 | Office hub 105 OneDrive - sharing photos and videos 99 OneNote 107 Online accounts 18 Outlook email 91  Pairing 153 Password lock 166 People 68 Phone - answering or rejecting a call 63 - call history 65 - emergency calls 61 - international calls 62 - making a call 61 - mute 65 - speakerphone 64 - switching between call 64 Phone information 164 Phone updates 172 Photos - sharing 85, 99 |

| SIM card                           |
|------------------------------------|
| - assigning PIN 165                |
| - contacts 69                      |
| Sleep mode 36                      |
| Software updates 172               |
| Sounds                             |
| - flip to mute ringer 159          |
| - loud ring in pocket or purse 159 |
| - notifications 161                |
| - quiet ring on pickup 159         |
| - ringtone 39                      |
| - silent <i>161</i>                |
| - volume <i>35, 161</i>            |
| Speakerphone 64                    |
| Speech commands 48                 |
| Start screen                       |
| - about 29                         |
| - adding items 30                  |
| - grouping 30                      |
| - naming groups 31                 |
| - personalizing 39                 |
| - rearranging items 29             |
| - removing items 30                |
| - removing items from groups 31    |
| Stocks 146                         |
| Storage space 163                  |
| Store <i>41</i>                    |
| Sync                               |
| - email sync settings 96           |
| errian syrie sectings 50           |
|                                    |
|                                    |
| l                                  |
|                                    |
| Text messages 84                   |
| Themes 39                          |
| To-do task                         |
| - creating 103                     |
| Translation <i>127</i>             |
|                                    |

| 180 Index                                                                                                    |
|----------------------------------------------------------------------------------------------------|
| V                                                                                                    |
| Videos<br>- sharing <i>99</i><br>- watching <i>98</i><br>Voice commands <i>48</i><br>Volume <i>35, 161</i>                                                            |
| W                                                                                                    |
| Wallpaper <i>38</i> Weather <i>143</i> Web Browser <i>130</i> Wi-Fi - about <i>118</i> - connecting <i>118</i> - disconnecting <i>120</i> - hidden network <i>119</i> |
| Χ                                                                                                    |
| Xbox Games                                                                                                    |

- Xbox LIVE 111 Xbox Music 111 Xbox Video 110